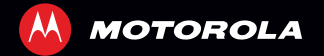

# **MOTOROLA RAZR™ MAXX**

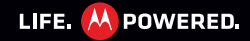

# **Congratulations**

## **MOTOROLA RAZR™ MAXX**

Introducing the powerful smartphone in a RAZR slim design! MOTOROLA **RAZR MAXX** has lots of advanced features for everything you want to do—video, web browsing, multimedia and more.

- **•** A blistering fast dual-core 1.2 GHz processor lets you download webpages in under a second, and makes multi-tasking a breeze.
- **•** Use MotoCast to stream or download music, videos and documents to your smartphone, and upload photos and files to your computer.
- **•** Use your 8 MP camera to capture life's moments in full 1080p HD video. Your smartphone's 4.3" qHD Super AMOLED Advanced display makes video playback crisper and more vivid than ever before.

**Note:** Certain apps and features may not be available in all countries.

**Caution:** Before assembling, charging or using your smartphone for the first time, please read the important safety, regulatory and legal information provided with your product.

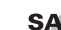

This product meets the applicable limit for **SAR** exposure to radio waves (known as SAR) of 2.0 W/kg (ICNIRP). The limits and guidelines include a substantial safety margin designed to assure the safety of all persons, regardless of age and health. The highest SAR values measured for this device are listed in the regulatory information packaged with your product.

**Note:** When using the product while worn on your body, either use an approved accessory, such as a holster, or maintain a distance of 2.5 cm (1 inch) from the body to ensure compliance with SAR requirements. Note that the product may be transmitting even if you are not making a phone call.

# **More**

- **Answers:** Touch  $\Box$  >  $\Box$  **Help centre.**
- **Updates:** Smartphone updates, PC software, user guides, online help and more at www.motorola.com/myrazrmaxx. You can call us with warranty and support questions on 0870-9010-555 (UK), 0860 10 10 39 (South Africa), 1850 909 555 (Ireland), 08000 440674 (UAE) and 08008200377 (Saudi Arabia).
- **Accessories:** Find accessories for your smartphone at www.motorola.com/products.

#### **Notes:**

- **•** All screens in this guide are simulated. Actual displays may vary.
- Instructions to perform tasks in this quide may change depending on the software version on your smartphone.
- **•** Unless specified otherwise, all instructions to perform tasks in this guide assume that you are starting from the home screen.

# <span id="page-3-0"></span>**YOUD SMADTDHONE**

*the important keys & connectors*

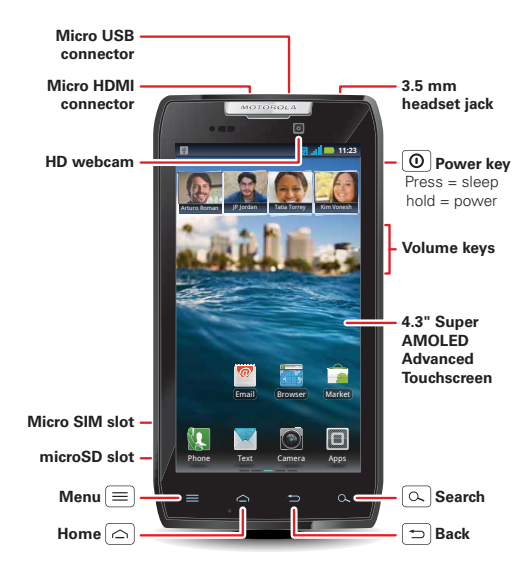

**Note:** Your smartphone might look a little different.

# **Contents**

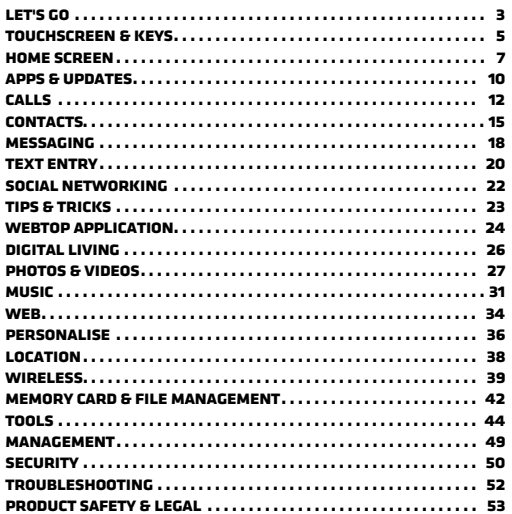

# <span id="page-4-0"></span>**Let's go**

*let's get you up and running*

#### <span id="page-4-1"></span>**Assemble & charge**

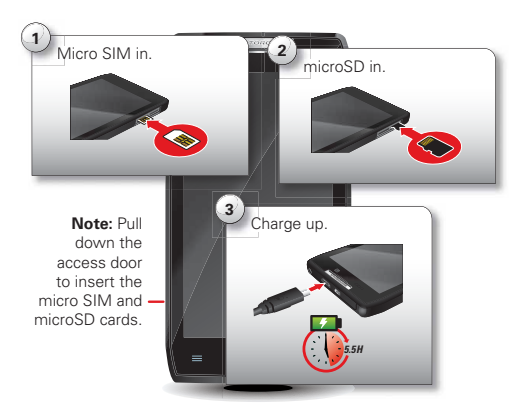

**Note: This product uses a non-removable battery. The battery should only be replaced by a Motorola-approved service facility. Any attempt to remove or replace your battery may damage the product and void your warranty.**

**Tip:** In the unlikely event that your device becomes unresponsive, try a forced reboot—press and hold both Power  $\boxed{\odot}$  and the down volume key for up to 10 seconds.

**Tip:** To save battery life, see "**Battery tips**[" on page 24](#page-25-1).

#### <span id="page-5-0"></span>**Set up & go**

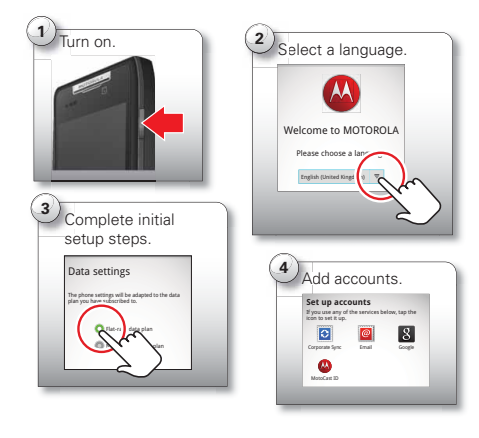

**Note:** This smartphone supports apps and services that use a lot of data, so make sure your data plan meets your needs. Contact your service provider for details.

# **Wi-Fi connect**

If you want to use a Wi-Fi network for even faster Internet access, touch the status bar at the top of the home screen and drag it down. Touch the **Wi-Fi networks available** notification to select a preferred network.

You can also touch Menu  $\equiv$  > **Settings > Wireless & networks** > **Wi-Fi settings** to search for and connect to wireless networks. There's more in "**[Wi-Fi networks](#page-40-1)**" on [page 39.](#page-40-1)

### **Cool content & more**

Browse and download thousands of the coolest apps on the planet from Google Play™.

Download new apps with "**[Browse & install apps](#page-11-1)**" on [page 10](#page-11-1). An optional microSD memory card can be installed in your smartphone—you can fill it with photos, videos and music from your computer (see "**[microSD](#page-43-1)  memory card**[" on page 42](#page-43-1)).

# <span id="page-6-0"></span>**Touchscreen & keys**

*a few essentials*

# **Touchscreen on/off**

Your touchscreen is on when you need it and off when you don't.

- **•** When you hold the smartphone to your ear during calls, your touchscreen sleeps to prevent accidental touches.
- **•** To make your touchscreen sleep or wake up, just press Power  $\boxed{0}$ .
- **•** To change how long your smartphone waits before the screen goes to sleep automatically, touch Menu > **Settings** > **Display** > **Screen timeout**.
- **•** To make the screen lock when it goes to sleep, see "**Screen lock**[" on page 50](#page-51-1). To unlock the screen, press Power  $\boxed{\odot}$ , then drag  $\bigcap$  to the right.

### **Note:** Your

touchscreen might stay dark if the sensor just above it is covered.

MOTOROLA  $\Box$ 

Don't use covers or

screen protectors (even clear ones) that cover this sensor.

# **Touch tips**

It's all in the touch:

- **Touch:** Choose an icon or option
- **Touch & hold:** Show options
- **Drag:** Scroll or move slowly.
- **Flick:** Scroll or move quickly
- **Zoom:** Slide fingers apart or together to zoom in or out on Google Maps™, webpages or photos.

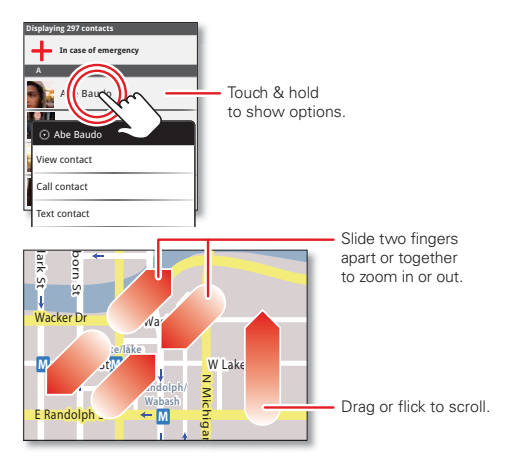

# **Key tips**

#### **Menu, home, back & search**

Touch Home  $\boxed{\frown}$  to close any menu or app and return to the home screen. On the home screen, touch and hold Home  $\boxed{\frown}$  to show the most recent apps used, then touch an app to open it.

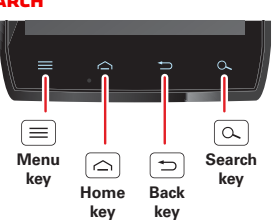

#### **Adjust volume**

Press the volume keys to change ring volume (on the home screen) or earpiece volume (during a call).

When playing music or video files. press the volume keys to adjust media volume.

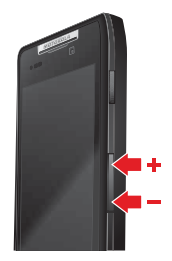

#### **Rotate the screen**

When you turn your smartphone, the touchscreen can rotate to stay right-side up:

**Find it:** Menu > **Settings** > **Display** > **Auto-rotate screen**

Touch Menu  $\equiv$  to open menu options.

Touch Back  $\boxed{\Rightarrow}$  to go back.

Touch Search  $\boxed{\infty}$  for text search, or touch and hold for voice search.

#### **Power key menu**

Press and hold Power  $\lbrack \textbf{0} \rbrack$  to open the power key menu, where you can turn off your smartphone (**Power off**), turn off all wireless connections and put the smartphone into low-power **Sleep** mode or turn **Flight mode** or **Silent mode** on and off.

# **Quick tips**

If you're not sure what to do next, try one of these:

#### To...

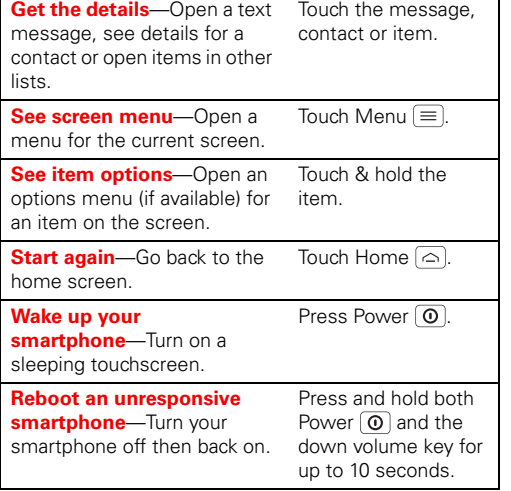

# <span id="page-8-0"></span>**Home screen**

*quick access to the things you need most*

# **Quick start: Home screen**

The *home screen* gives you all your latest information in one place. It's what you see when you turn on the smartphone or touch Home  $\boxed{\frown}$  from a menu. It's basically like this:

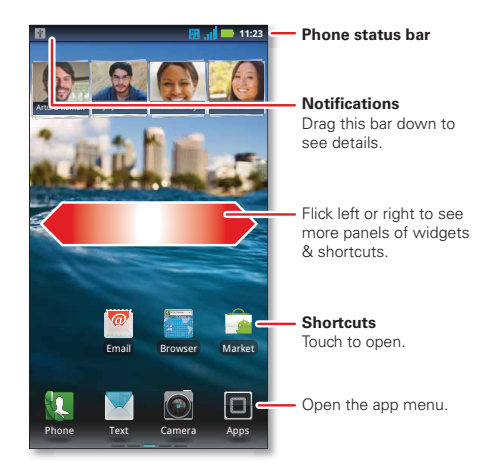

**Note:** Your home screen might look a little different.

The home screen extends left and right to give you more room for adding shortcuts, widgets and more. Flick the home screen left and right to see more *panels* or to add widgets or shortcuts.

**Tip:** From the home screen, touch  $H$ ome  $\boxed{\odot}$  to see thumbnails of the five home screen panels. Touch a thumbnail to go to the panel.

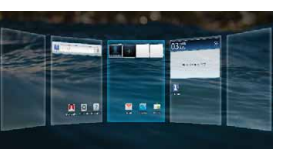

# **Use & change your home screen**

On your home screen, *shortcuts* are icons that open your favourite apps, web bookmarks, contacts, mail labels or music playlists. *Widgets* show you news, weather, messages and other updates.

To see other panels of shortcuts and widgets, flick the home screen left or right. Or, touch Home  $\boxed{\frown}$  and touch a thumbnail to go to the panel.

• To **open** something, touch it. Touch Home  $\textcircled{=}$  to return to the home screen.

**Tip:** When you open a widget, touch Menu  $\equiv$  to see any options or settings (you can choose accounts for

#### **Calendar**, **Social networking**, **Social status** or **Universal inbox** widgets).

There's more about social networking widgets in "**[Your social networking account](#page-23-1)**" on page 22.

- **•** To **resize** widgets, touch and hold a corner until you feel a vibration, then drag.
- **•** To **add** something or change your wallpaper touch and hold an empty spot until you see the **Add to Home** menu.

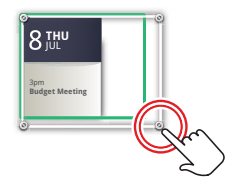

You can add a folder to organise your shortcuts.

**•** To **move** or **delete** something, touch and hold it until you feel a vibration, then drag it to another spot, another panel or the bin  $\widehat{\mathbb{m}}$  at the top of the screen.

Shortcuts in the *dock* row at the bottom of the home screen always appear in all panel views. You can change the dock shortcuts (except the app menu icon  $\Box$ ). Touch and hold a dock shortcut, then select the shortcut you want to replace it.

## **Search**

Touch Search  $\boxed{\infty}$ , then use the window that appears.

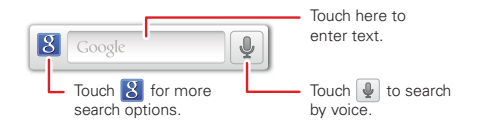

## **Smartphone status & notifications**

Icons at the top of the screen notify you about messages and smartphone status. To view your notifications, touch the status bar and drag it down. Touch a notification to select it.

To dismiss a single notification, touch  $\bigcirc$ . To dismiss all notifications, touch | Clear |

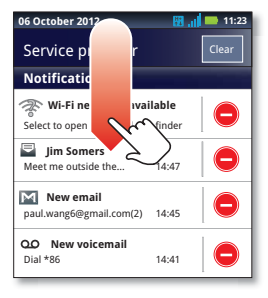

**Tip:** To see today's date, touch the status bar at the top of the screen.

#### **Status bar icons**

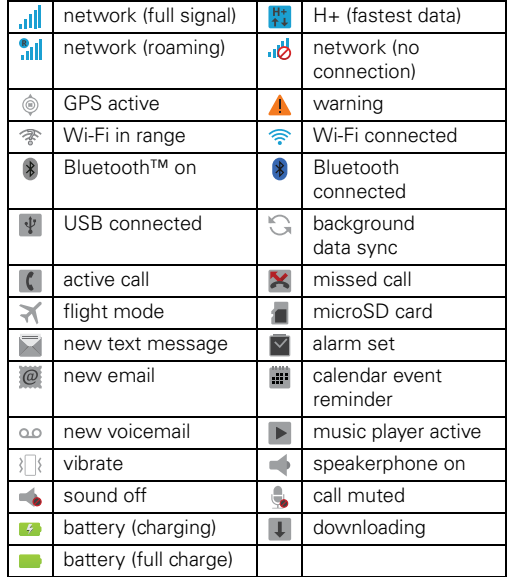

**Tip:** Blue connection icons (network, data, Wi-Fi) appear when your smartphone is connected to your Google™ account. White connection icons mean your smartphone is not communicating with the Google servers.

**Note:** Applications you download from Google Play™ may show other icons in the status bar to alert you to specific events.

# <span id="page-11-0"></span>**Apps & updates**

*get the app you want*

# **Quick start: Apps & updates**

You can find all of your apps in one place. From the home screen, touch **to** to open the app menu. To see all of your apps, flick left and right.

From the app menu, touch **All apps** to view or create app groups.

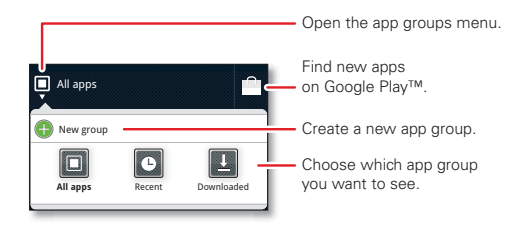

To close the app menu, touch Home  $\textcircled{a}$  or Back  $\textcircled{b}$ 

## <span id="page-11-1"></span>**Browse & install apps**

Get all the fun games and cool apps you want! Google Play™ provides direct access to apps, games and books that you can download and install on your smartphone.

**Find it:** > **Play Store**

Scroll to and touch the app you want to install. Then touch **Install** (if app is free) or **Buy**.

New apps that you install are added to the app menu.

**Tip:** Choose your apps and updates carefully, from trusted sites like **Play Store**, as some may have an impact on your smartphone's performance—see "**[Choose](#page-12-0)  carefully**[" on page 11.](#page-12-0)

**Note:** When installing an app, make sure you read the alerts that tell you what information the app will access. If you don't want the app to have access to this information, cancel the installation.

### **Recent apps**

Your smartphone remembers the apps that you used most recently. From the home screen, touch and hold Home  $\boxed{\frown}$  to show the most recent apps used. From the app menu, touch  $\blacksquare$  > **Recent**.

## **Manage & restore apps**

From the home screen, touch Menu  $\equiv$  > **Manage apps**.

Touch an app in the list, then touch **Uninstall** (for apps you downloaded), **Clear cache** or other options.

To reinstall apps from Google Play, touch  $\Box$  >  $\Box$  **Play Store**, then touch Menu  $\equiv$  > My apps. Apps that you have previously purchased from Google Play are listed and available for download.

# <span id="page-12-0"></span>**Choose carefully**

Apps are great. There's something for everyone. Play, communicate, work or have fun. But remember, choose your apps carefully. Here are a few tips:

- **•** To help prevent spyware, phishing or viruses from affecting your smartphone or privacy, use apps from trusted sites, like **Play Store**.
- **•** In **Play Store**, check the apps' ratings and comments before installing.
- If you doubt the safety of an app, don't install it.
- **•** Like all apps, downloaded apps will use up memory, data, battery and processing power—some more than others. For example, a simple battery level widget will use less than a streaming music player app. After installing an app, if you're not happy with how much memory, data, battery or processing power it's using, uninstall it. You can always install it again later.
- **•** Just like web browsing, you may want to monitor children's access to apps to help prevent exposure to inappropriate content.
- **•** Certain apps may not provide completely accurate information. Take care, especially when it comes to personal health.

# **UPDATE MY SMAPTPHONE**

You can check, download and install smartphone software updates using your smartphone or your computer:

**•** Using your smartphone:

You may get an automatic notification of an available update on your smartphone. Simply follow the instructions to download and install.

#### To manually check for updates, touch Menu $\equiv$ > **Settings** > **About phone** > **System updates**.

Your smartphone downloads any updates over your mobile network. Remember, these updates can be quite large (25 MB or more) and may not be available in all countries. If you don't have an unlimited data plan, or mobile network updates are not available in your country, you can update using a computer.

**•** Using your computer:

On your computer, go to

www.motorola.com/myrazrmaxx and check the "Software" links. If an update is available, follow the installation instructions.

# <span id="page-13-0"></span>**Calls**

*it's good to talk*

# **Quick start: Calls**

#### **Dialling options**

From the home screen, touch **Phone**.

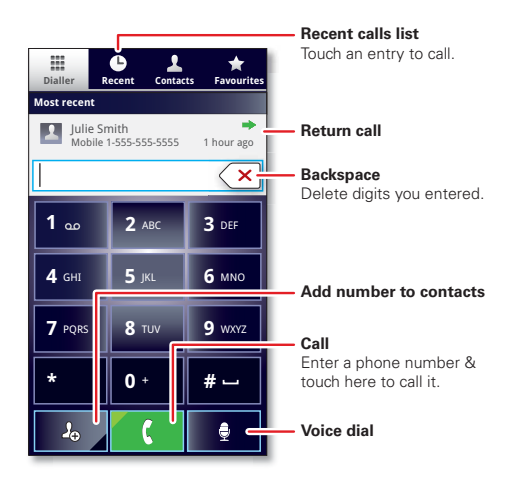

**Tip:** Search for contacts straight from the dial pad! For example, to find **Jeff** in your contacts list, touch **5**-**3**-**3**-**3**. Matching contacts appear above the number field.

#### **In-call options**

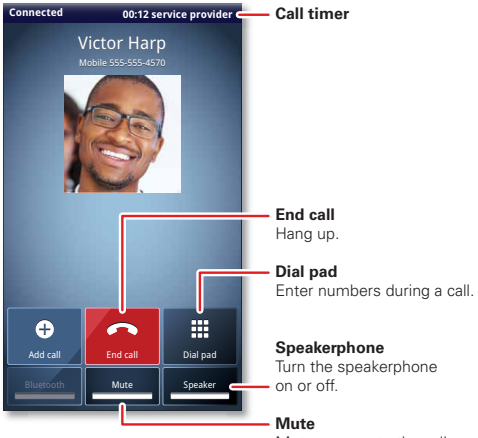

Mute or unmute the call.

To use a Bluetooth™ device, touch **Bluetooth**. (The device must be turned on and previously paired—see "**[Connect new devices](#page-42-0)**" on page 41.)

**Tip:** You can touch Home  $\textcircled{a}$  or Back  $\textcircled{b}$  to leave the active call display. To reopen it, touch Home  $\boxed{\odot}$ 

> **Phone**.

**Note:** Using a mobile device or accessory while driving may cause distraction and may be illegal. Always obey the laws and drive safely.

#### **Make & answer calls**

To make a call, touch **None**, enter a number, then touch  $\overline{C}$ 

**Tip:** If the screen is locked, drag  $\mathbf{\hat{n}}$  to the right first.

To answer a call when the screen is active, touch **Answer** . When the screen is locked, answer by dragging  $\left\{\right\}$  to the right.

To ignore a call when the screen is active,

touch Ignore | When the screen is locked, ignore the call by dragging  $\mathbf{t}$  to the left. Your smartphone gives you the option to send a text message to the caller. Select a message and touch **OK** to send it, or touch **Cancel** to exit without sending a message.

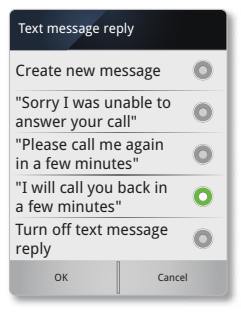

**Tip:** To silence an incoming call alert, press Power  $\boxed{0}$  or the volume keys.

**Note:** When you hold the smartphone to your ear, the display goes dark to prevent accidental touches. When you move the smartphone away from your ear, the display lights up again.

### **Recent calls**

#### **Find it: Phone** > **Recent**

- To select a call list, touch  $\overline{v}$  and select **All calls Missed calls**, **Incoming calls** or **Outgoing calls**.
- To call a number, touch  $\left\lceil \cdot \right\rceil$  next to the entry.
- **•** To send a text message, create a contact, view a contact or other options, touch and hold an entry.
- To clear the list, touch Menu  $\equiv$  > **Clear list**.

# **Frequent calls**

#### **Find it: Phone** > **Favourites**

- **•** To view contact information, touch the contact.
- To call a contact, touch it, then touch  $\lceil \boldsymbol{\zeta} \rceil$  next to the entry.
- **•** To text, email or see other options, touch and hold the contact.
- **•** To add a contact to your Favourites list, touch and hold the contact, then touch **Add to favourites**.

# **Conference calls**

To start a conference call, call the first number. After the call connects, touch **Add call**. Dial the next number, or select it from contacts or favourites. When the next number answers, touch **Merge**.

### **Your phone number**

**Find it:** Menu > **Settings** > **About phone** > **Status** > **My phone number**

# **TTY mode**

Your smartphone can use an optional teletypewriter (TTY) device, for people who are hard of hearing or have a speech impairment.

- **1** Plug the TTY device into the smartphone's headset iack.
- **2** Touch Menu  $\equiv$  > **Settings** > **Call settings** > TTY **mode**, and choose a TTY setting.

# <span id="page-15-0"></span>**Emergency calls**

**Note:** Your service provider programs one or more emergency phone numbers that you can call under any circumstances, even when your smartphone is locked. Emergency numbers vary by country. Your pre-programmed emergency number(s) may not work in all locations, and sometimes an emergency call cannot

be placed due to network, environmental or interference issues.

- **1** Touch **Phone** (if your smartphone is locked, touch) **Emergency call**).
- **2** Enter the emergency number
- **3** Touch **R** to call the emergency number.

**Note:** Your smartphone can use location based services (GPS and AGPS) to help emergency services find you. See "**[Location services](#page-57-0)**" on page 56.

# **Cool down**

In very limited circumstances, such as where your smartphone has been exposed to extreme heat, you may see "Cool Down" messages. To avoid possible damage to your battery and smartphone, you should follow these instructions until the smartphone is within its recommended temperature range. When your smartphone is in "Cool Down" mode, only emergency calls can be made.

# <span id="page-16-0"></span>**Contacts**

*contacts like you've never had before*

# **Quick start: Contacts**

**Find it:**  $\blacksquare$  >  $\blacksquare$  Contacts

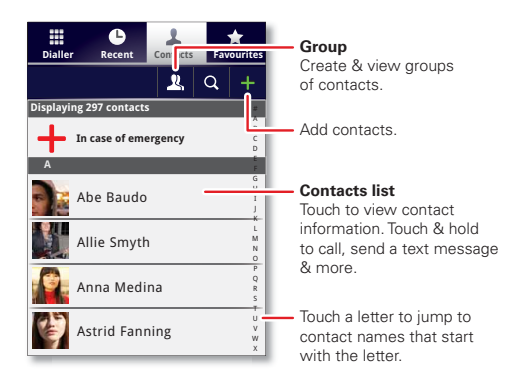

**Tip:** To search the list, touch Q to open a touchscreen keypad, then type a name. When you flick or drag the list, a scroll bar appears that you can drag to move the list faster.

# **Transfer contacts**

Get all your contacts, all in one place. Here are a few helpful hints:

**•** Use Gmail™

All your Gmail contacts will automatically be synced to your smartphone. Various computer applications for mobile phones and email accounts allow you to export your contacts as a " CSV" file. You can then use Gmail to import the file. For more details, go to www.motorola.com/transfercontacts or log into your Gmail account on your computer and select "Help".

**•** More

There are other methods and tools to help you at www.motorola.com/transfercontacts.

# **Link contacts**

You might have two or more contacts for the same person, this could be a Gmail contact who is also stored on your smartphone, or one friend with two email addresses. To combine these contacts:

# **Find it:**  $\blacksquare$  >  $\blacksquare$  Contacts

Touch a contact to open it, touch Menu  $\equiv$  > **Join**, then touch the second contact.

# **Call or email contacts Find it:**  $\blacksquare$  >  $\blacksquare$  Contacts

- To view contact information, touch the contact.
- To call a contact, touch it, then touch **f** next to the entry.
- To text, email or see other options, touch and hold the contact.

# **View & use contacts**

When you set up a social networking account (see "**[Social networking](#page-23-0)**" on page 22), you'll know what everybody's up to and when. Every time you answer a call, check a message or look up a friend's contact info, you'll see their name and number, but you can see their social network status and smiling face too.

# **Find it:**  $\blacksquare$  >  $\blacksquare$  Contacts

• To find a contact, touch **Q** in the **Contacts** screen and type the contact name.

Touch a contact to open its details. While viewing details, you can start a call or message by touching icons next to the phone number, email address or social network. To see your interactions with the person, touch **Contact history**.

**•** To change which group of contacts is shown (**All**, **Facebook** and so on), touch the filter name at the top. **•** To change how you view the list of contacts, touch  $M$ enu $\equiv$  > **Display options**.

## **Create contacts**

**Find it:**  $\blacksquare$  >  $\blacksquare$  Contacts >  $\blacksquare$ 

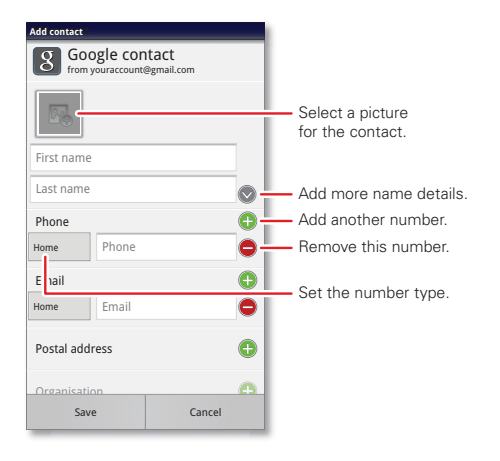

Touch any entry area to open the touchscreen keypad. When you've finished, touch **Save**.

**Where are contacts saved?** Your smartphone saves new contacts in its memory and on the Google Server, if you have an account. It also updates your social networking account.

## <span id="page-18-0"></span>**Favourites**

To add a contact to your Favourites list, touch and hold the contact, then touch **Add to favourites**.

To see your Favourites list:

**Find it:** > **Contacts** > **Favourites**

# **Edit or delete contacts**

**Find it:**  $\mathbf{E} > \mathbf{\Omega}$  Contacts

Touch and hold the contact, then touch **Edit contact** or **Delete contact**.

# **Synchronise contacts**

When you change one of your contacts, your smartphone automatically updates your other social networking accounts. When you change a social networking friend, your smartphone updates your contacts.

# **Personalise contacts**

**Find it:**  $\blacksquare$  >  $\blacksquare$  Contacts

Add a **photo:** Touch and hold the contact, then touch **Edit contact**  $> \overline{\mathbb{R}}$ 

**Set a ringtone:** Touch the contact, then touch Menu $\equiv$ > **Options** > **Ringtone**.

## **Groups**

**Find it:**  $\mathbf{F} > \mathbf{F}$  **Contacts**  $> \mathbf{F}$  > *aroup name* 

You can put your contacts into groups that you create (like "friends", "family" or "work"). You can then find contacts faster by showing one group at a time.

To create a new group, touch **Contacts** >  $\mathbb{R}$ , then touch Menu  $\equiv$  > **New group**.

# <span id="page-19-0"></span>**Messaging**

*sometimes it's best to text, IM or email. . .*

# **Quick start: Messaging**

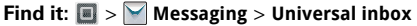

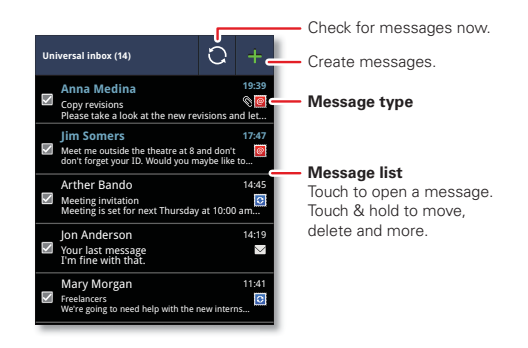

**Tip:** To see more messages, flick or drag up.

# **Read & reply to messages**

**Find it:**  $\mathbf{F} > \mathbf{M}$  Messaging > Universal inbox

**Note: Universal inbox** shows all of your messages together—text, email and social networking messages. To show only one type of message, touch a message type instead of **Universal inbox**.

- **•** To **open** a text message or social networking message and all of its replies, touch it.
- **•** To **respond** to a text message, just open it and enter your response in the text box at the bottom.

For email, touch  $\overline{f}$  to choose a reply option.

- **•** To **forward** an email message, open it and touch > **Forward**.
- **•** To open options, touch and hold a message.

#### **Create messages**

**Find it:**  $\mathbf{F} > \mathbf{M}$  Messaging  $> \mathbf{F}$ 

Choose a message type, such as **Text message** or **Facebook**. Then enter the recipient and message. In text messages and emails, touch Menu  $\equiv$  for options like **Insert...** or **Attach files**.

## **Send & receive attachments**

To send a file in a message, open a new message and touch Menu  $\equiv$  > **Insert**.

When you receive a message with an attachment, open the message and touch the file name to download it. Then, touch the name again to open it. Some file formats can be converted to HTML for faster viewing, and your smartphone will show **Get HTML version**.

While viewing the attachment, touch it to save it, share it and more.

**Tip:** To send and receive large attachments faster, use a Wi-Fi connection (see "**[Wi-Fi networks](#page-40-1)**" on page 39).

#### <span id="page-20-0"></span>**Set up messaging**

To add email accounts, touch  $\Box$  > **Accounts** > Add **account**.

**• Corporate Sync** is for Exchange server work email accounts. Enter details from your IT administrator.

**Tip:** You might need to enter your domain name with your username (like *domain/username*).

**• Email** is for most personal email accounts. For account details, contact the account provider.

To change your settings, touch  $\blacksquare > \blacksquare$  **Messaging**, touch Menu  $\equiv$ . then touch:

- **• Manage accounts** to add or remove an account.
- **• Edit Universal inbox** to choose which accounts show messages in the **Universal inbox**.
- **• Messaging settings** to set the notification for each account type (along with other preferences, for email).

**Tip:** For social network accounts, see "**[Add accounts](#page-23-2)**" on [page 22.](#page-23-2)

## **Email**

The first time you turned on your smartphone (see "**[Set](#page-5-0)  up & go**[" on page 4\)](#page-5-0), you probably logged into your Gmail™ account. You can also set up and use additional email accounts.

To add other email accounts to your **Messages** widget and **Universal inbox**, touch **A** > **Accounts** > Add **account** > **Email**.

## **Instant messages**

To send and receive instant messages, you can use Google Talk™.

**Find it:**  $\blacksquare$  >  $\heartsuit$  Talk

**Tip:** You can also download an instant messaging app from Google Play™.

### **Voicemail**

When you have a new voicemail,  $\omega$  appears at the top of the screen. Drag down the status bar and touch the **New voicemail** notification to listen to your voicemail message.

If you need to change your voicemail number, on the home screen touch Menu  $\equiv$  > **Settings** > **Call settings** > **Voicemail settings**.

# <span id="page-21-0"></span>**Text entry**

*keys when you need them*

#### **Touchscreen keypad**

You can open a keypad on your screen by touching a text box. To close the keypad, touch Back  $\Box$ .

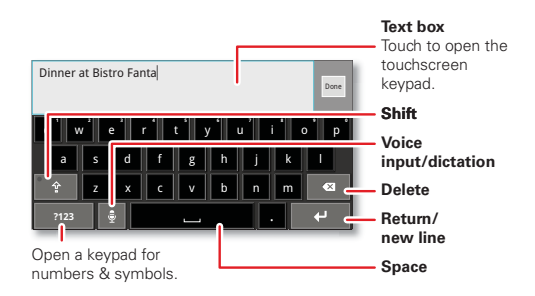

#### **Input methods**

To select an input method, touch and hold a text entry area on the screen to open the **Edit text** menu. Touch **Input method**, then touch the method you want.

#### **Swype™ text entry**

Enter words with one continuous motion. Just drag your finger over the letters in the word.

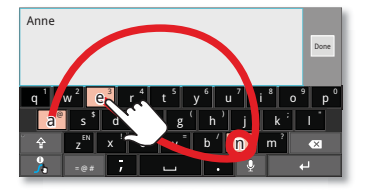

To enter a word, just trace a path through the letters. To capitalise, go above the keypad. For double letters, circle the letter.

#### **Tips:**

- **•** To enter apostrophes in common words (like "I'll"), drag through the **n** as though it was an apostrophe.
- **•** To enter other punctuation, numbers or symbols, touch Symbols  $\left[\frac{1}{2}$ .
- **•** To correct a word, *double-touch* it (tap twice, quickly). Swype shows a small menu of other word options. Swype might also show a menu if it can't guess your word.
- **•** If Swype doesn't know a word, you can still touch the letter keys to enter it. Swype remembers, so next time you can just drag over the letters.

#### **Multi-touch keyboard**

Enter text a letter at a time. As you type, your smartphone suggests words from your dictionary and chosen language. The smartphone also automatically enters apostrophes in some words, like "dont".

To add a word to your dictionary, touch and hold the word, then select **Add "word" to dictionary**.

### **Typing tips**

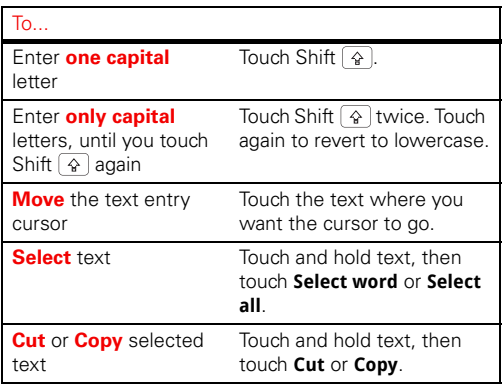

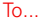

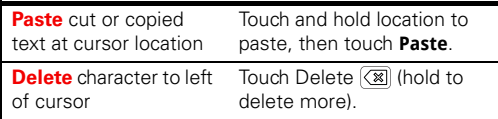

#### **Text input settings**

**Find it:** Menu > **Settings** > **Language & keyboard**

- **•** To edit your dictionary, touch **User dictionary**.
- To change the language and the style for your touchscreen keypad, touch **Select locale**.
- **•** To change input method and settings, touch **Swype** or **Multi-touch keyboard**.

# <span id="page-23-0"></span>To... **Social networking**

*my life, your life*

# <span id="page-23-1"></span>**Your social networking account**

Integrate and sync all your contacts, emails and social networking sites. No opening and closing apps and menus. Just touch the **Social networking** and **Social status** widgets on your home screen.

**Tip:** Use the gallery to view all of yours and your friends' online albums. Touch > **Gallery**.

# <span id="page-23-2"></span>**Add accounts**

You can add your **Facebook**, **Twitter** or other accounts to your social networking account. If you don't have accounts on these sites, visit their websites to set them up.

To set up email accounts, see "**[Set up messaging](#page-20-0)**" on page [19](#page-20-0).

# **Find it:** > **Accounts** > **Add account**

Add an account by touching it. Then enter your username and password for that account.

When you sign into social networking accounts, you'll see your friends and contacts in your **Contacts** list, and your status and updates can appear in your **Social networking** widget.

**Twitter messages** will always appear as "read" on your smartphone, but your smartphone notifies you when you receive a new message.

**Tip:** To download updates faster, see "**[Wi-Fi networks](#page-40-1)**" [on page 39](#page-40-1).

# **Edit & delete accounts**

#### **Find it:**  $\blacksquare$  > **Accounts**

Touch an account to edit it or remove it (along with its contacts and messages).

**Note:** You can't delete the Google™ account you used or created when you set up your smartphone.

# <span id="page-24-0"></span>**Tips & tricks**

*a few handy hints*

# **General tips**

- Screen brightness changes as your smartphone senses the current lighting conditions.
- To return to the home screen, touch Home  $\boxed{\bigcirc}$ .
- To see recently dialled numbers, touch **Phone** > **Recent**.
- To sleep/wake your smartphone, press Power  $\boxed{\odot}$ .
- To set screen timeout, touch Menu  $\equiv$  > **Settings** > **Display** > **Screen timeout**.
- To search, touch Search  $\boxed{\infty}$ . To voice search, touch and hold Search  $\boxed{\infty}$ .
- To automate everyday tasks, touch **E** > **E** Smart **actions**.
- **•** To show the most recent apps you've used, touch and hold Home  $\boxed{\bigcirc}$ .
- **•** To change one of the dock shortcuts at the bottom of the home screen, touch and hold the shortcut, then select the shortcut you want to replace it.
- To turn sound on/off, press and hold Power [ $\odot$ ] > **Silent mode**.
- To turn flight mode on/off, press and hold Power [ $\odot$ ] > **Flight mode**.

## <span id="page-25-1"></span>**Battery tips**

Want to extend your battery life? Try these:

- Use the Smart Actions app to manage smartphone settings and help minimise battery use. For more information, touch  $\blacksquare > \blacksquare$  **Smart actions**, then touch  $M$ enu  $\equiv$  > **Help**.
- To turn off background data transfers, touch Menu  $\equiv$ > **Settings** > **Data manager** > **Background data**.
- To turn off Bluetooth™ power, touch Menu > **Settings** > **Wireless & networks** > **Bluetooth**.
- To turn off Wi-Fi power, touch Menu  $\equiv$   $\equiv$  **Settings** > **Wireless & networks** > **Wi-Fi**.

# <span id="page-25-0"></span>**Webtop application**

*smart mobile computing*

# **Quick start: Webtop**

Browse or use web apps, on a large screen in a full Firefox™ browser. Create and share documents, spreadsheets and presentations with online tools like Google Docs.

To open the webtop application, connect your smartphone to an HDTV or monitor using a dock accessory (sold separately).

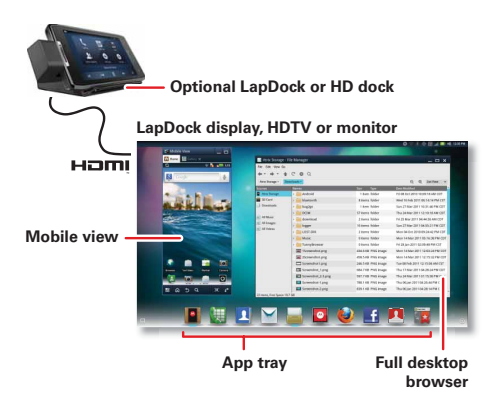

## **Connect the webtop application**

Connect your smartphone to a Motorola LapDock™ to automatically launch the webtop application.

Connect your smartphone to an HDTV or monitor using the HD dock, HD station or adapter for webtop application, then choose the webtop application from the application menu.

When you've finished using the webtop application, just disconnect your smartphone from the accessory.

## **Control the webtop application**

To navigate the webtop application display:

- **•** In the **Phone** window, you can open your smartphone apps.
- **•** At the bottom of the screen, you'll see **App shortcuts**.

You can open multiple Firefox browsers.

• At the top right of the screen, you'll see icons for status and **Settings**.

For help in the webtop application, open **Settings** > **Help** at the top right of the screen.

# **SEND CUPPENT WERPAGE TO PHONE**

When you find an interesting webpage in the webtop application, you can send it to your smartphone to view after undocking. In the Firefox browser, select File > Send to phone. If prompted to complete the action, select Browser. The webpage opens in your smartphone browser.

# <span id="page-27-0"></span>**Digital living**

*connect and enjoy*

## <span id="page-27-1"></span>**MotoCast**

Stream or download music, pictures, videos and documents from your computer directly to your smartphone. MotoCast lets you pull content from your home or work computers at blazing-fast speeds, providing secure, nearly instant remote access to your files.

**Note:** Copyright—do you have the right? Always follow the rules. See "Content copyright" in your legal and safety information.

#### **Device setup**

To get started, touch **All Accounts** > Add account > **MotoCast ID**, and follow the on-screen instructions to create an account on your smartphone.

#### **Desktop setup**

MotoCast can be installed on one or more Microsoft™ Windows™ or Apple Macintosh computers to stream and download files. Your smartphone contains the application that needs to be installed on your computer. Connect your smartphone to the computer with a USB cable and follow the on-screen instructions to install the application. When installed, log in to the

same account you created on your smartphone, then select which computer files you want to share.

#### **Use remote files**

You can use your smartphone's **O** Music, **Gallery** and **Files** apps to access the shared files stored on your computer.

## **HD viewing**

You can create your own [HD videos](#page-30-0) (see "**HD VIDEOS**" on [page 29\)](#page-30-0) to view on your widescreen HDTV or monitor.

- **1** Connect a micro HDMI cable (sold separately) from the micro HDMI port on your smartphone (see "**[Your](#page-3-0)  [smartphone](#page-3-0)**" on page 2) to an HDMI port on the HDTV or monitor.
- **2** Adjust the viewable area on the HDMI screen by  $t$ ouching Menu  $\equiv$  > **Settings** > **HDMI**.

### **Mirror mode**

Connect your smartphone to your HDTV, monitor or projector so you can view and interact with your smartphone on the big screen. Show off your photos, videos and downloaded films. Enjoy the big screen for gaming, films, the web and more. Just connect your smartphone to an HDTV or monitor using a micro HDMI cable (sold separately). Everything you see on your display will appear on the big screen as well.

# <span id="page-28-0"></span>**Photos & videos**

*see it, capture it, share it!*

# **Photos**

#### **Take & share photos**

Take that family photo, and post it online for everyone to see.

# **Find it:** > **Camera**

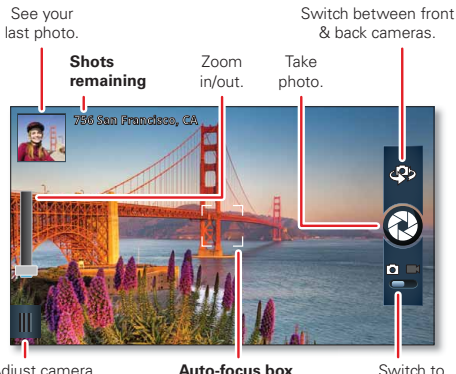

Adjust camera settings.

Touch screen to change focus location.

camcorder.

**Note:** Photos are stored in your smartphone's internal memory, unless you switch it to the microSD memory card. Photo resolution can be set to 8 MP or **Widescreen** (6 MP).

**Tip:** Press the volume keys to zoom in and out on the viewfinder image.

To **take** the photo, touch **a** in the viewfinder screen.

Your smartphone stores the photo, and shows a thumbnail image in the corner of the screen. To see the photo you just took, touch the thumbnail. Then:

- **•** To **set** the photo as a wallpaper, contact photo or social network photo, touch Menu  $\equiv$   $>$  **Set as**.
- **•** To **send** the photo in a message or post it online, touch  $\mathbf{W}$ . For more info on sharing your photos, see "**[Share photos & videos](#page-31-0)**" on page 30.
- **•** To **upload** the photo to an online photo album, touch  $\Omega$ .
- To **print** the photo, touch Menu  $\equiv$  > **More** > **Print**.
- To **delete** the photo, touch Menu  $\equiv$   $>$  **Delete**.

### **Panoramic photos**

In the viewfinder, touch Menu  $\equiv$  > Modes > **Panorama** to take a wide panoramic photo. The camera auto-captures up to six multiple shots as you move the camera, and joins them together to make one large image.

#### **Camera settings**

In the viewfinder, drag the tab in the lower-left corner of the screen (or touch Menu  $\equiv$ ) to adjust camera settings:

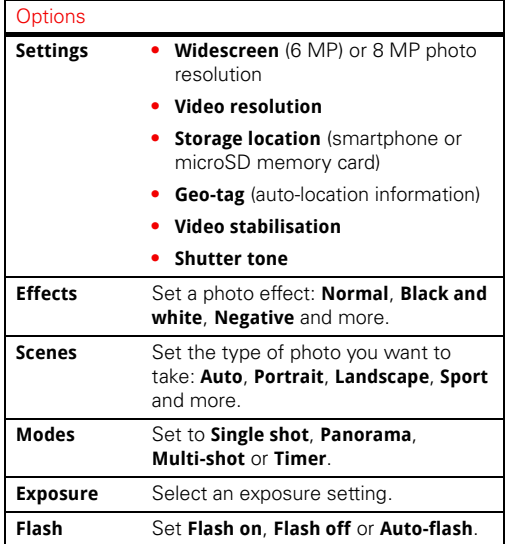

# **Videos**

#### **Record & share videos**

**Find it:**  $\blacksquare$  >  $\lozenge$  **Camera**, then touch or drag the camera switch to the right to select the camcorder

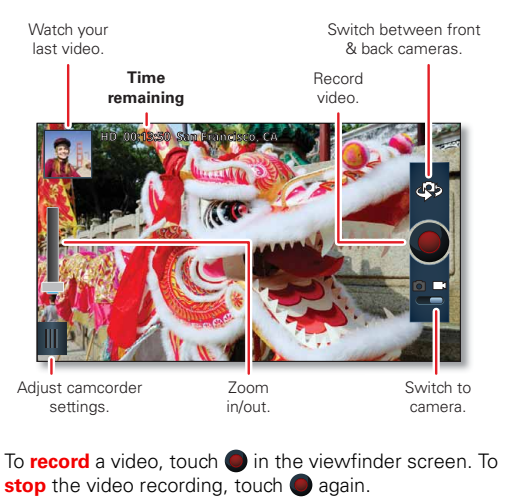

Your phone stores the video, and shows a thumbnail image of the video in the corner of the screen. To see the video you just took, touch the thumbnail. Then:

- To **play** the video, touch  $\bullet$ .
- **•** To **send** the video in a message or post it online, touch  $\mathbf{Y}$ . For more info on sharing your video, see "**[Share photos & videos](#page-31-0)**" on page 30.
- To **upload** the video to an online album, touch  $\Omega$
- To **delete** the video, touch Menu  $\equiv$   $>$  **Delete**.

#### <span id="page-30-0"></span>**HD videos**

You can capture HD-quality videos to watch on an HDTV or monitor.

To record an HD-quality video, make sure you select the correct **Video resolution**. From the active camcorder  $viewfinder screen, touch Menu  $\equiv$  > **Setting** > **Video**$ **resolution** > **HD+ (1080p)** or **High definition (720p)**.

To enhance the video quality, touch Menu  $\equiv$  > Audio **scenes** or **Effects**.

#### **Camcorder settings**

In the viewfinder, drag the tab in the lower-left corner of the screen (or touch Menu  $\equiv$ ) to adjust camcorder settings:

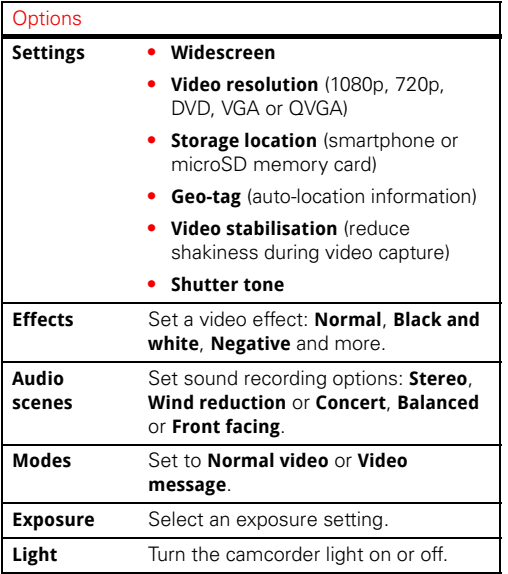

### **View photos & videos Find it:**  $\blacksquare$  >  $\blacksquare$  Gallery

View all of your photos and your friends' photos/videos from different media sites like Picasa™, Flickr PhotoBucket and Facebook™. You can add comments to others' photos, and see comments that others have posted. You can even view photos stored on your computer with MotoCast.

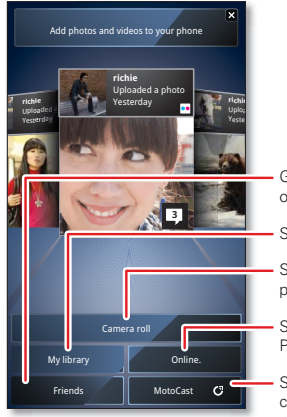

Go to your friends' online albums.

Sort your photos & videos.

See your captured photos & videos.

See your online albums (like Picasa, Flikr or Facebook).

Stream media from your computer with MotoCast. **Note:** To see the controls when a video is playing, touch the display.

#### <span id="page-31-0"></span>**Share photos & videos**

**Find it:** > **Gallery** > *photo* or *video*

Touch  $\mathbf{Y}$ , then choose how you want to share—for example **Bluetooth**, **Email**, **Text messaging** or an online album.

#### **Manage photos & videos**

**Find it:** > **Gallery** > *photo* or *video*

Touch Menu , then select **Edit**, **Delete**, **Add to album**, **Set as** (photo) or **Map** (video). Touch **More** for additional options.

**Tip:** To copy photos to/from a computer, go to "**[USB](#page-44-0)  connection**[" on page 43](#page-44-0).

#### **Edit photos & videos**

**Find it:** > **Gallery** > *photo* or *video*

Touch Menu  $\equiv$  > **Edit**. You can choose advanced editing features to resize, crop or change the colour.

#### **Stream & sync photos & videos**

Use MotoCast to stream photos and videos from your computer to your smartphone.

# **Find it:** > **Gallery** > **MotoCast**

For more information about using MotoCast, see "**MOTOCAST**[" on page 26.](#page-27-1)

# <span id="page-32-0"></span>**Music**

*when music is what you need...*

# **Quick start: Music**

Keep your music with you! You can put music on your smartphone, or stream music from your computer with MotoCast.

Find it:  $\blacksquare$  >  $\blacksquare$  Music

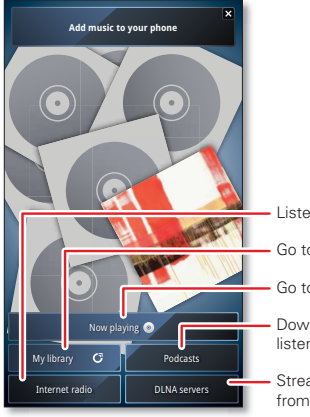

Listen to Internet radio.

Go to your music library.

**Go to the current song.** 

Download & listen to podcasts.

Stream or copy music to & from other DLNA devices.

To play music stored on your smartphone or computer, touch **My library**.

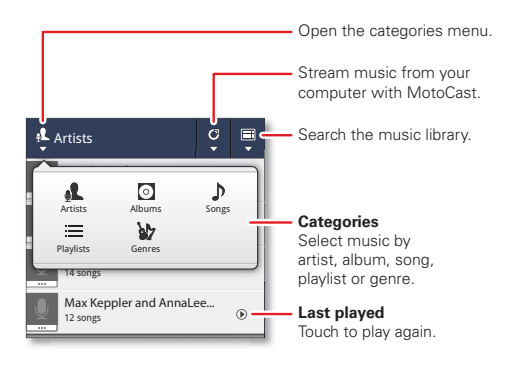

Touch **C** to see which MotoCast computers are currently connected, and to choose the content you want to see or hide.

To randomly play all of the songs in a playlist, touch  $\equiv$  $> 2$ .

**Tip:** When a song is playing, you can add it to a playlist by touching Menu  $\equiv$  > **More** > **Add to playlist**.

**Tip:** To listen to music during a flight, turn off all your network and wireless connections: Press and hold Power  $\boxed{0}$  then touch **Flight mode**.

## **Set up music**

#### **What music transfer tools do I need?**

**Note:** Copyright—do you have the right? Always follow the rules. See "Content copyright" in your legal and safety information.

To put music on your computer and then load it on your smartphone, you need:

- **•** Microsoft® Windows® computer or Apple Macintosh computer.
- **•** USB data cable (included with your smartphone).

Your smartphone supports removable microSD memory cards up to 32 GB capacity. To install an optional microSD card, see "**[Assemble & charge](#page-4-1)**" on page 3.

**Tip:** To see the available memory on your microSD card, from the home screen touch Menu  $\equiv$  > **Settings** > **Storage**.

#### **What audio file formats can I play?**

Your smartphone can play many types of files: AAC, AAC+, AAC+ Enhanced, AMR NB, AMR WB (not supported in all countries), MP3, WAV, WMA v9 and MIDI.

#### **What headphones can I use?**

Your smartphone has a 3.5 mm headset jack for wired stereo listening. You can go wireless with Bluetooth®

stereo headphones or speakers (see "**[Bluetooth™](#page-42-1)  [hands-free devices](#page-42-1)**" on page 41).

# **Get music**

#### **Transfer**

Transfer music from your computer to your smartphone using a USB cable connection. See "**[USB connection](#page-44-0)**" on [page 43](#page-44-0) to learn how.

#### **Stream & sync**

Use MotoCast to stream music, podcasts and audio files from your computer to your smartphone.

# **Find it:**  $\blacksquare$  >  $\blacksquare$  Music > Add music to your phone

For more information about using MotoCast, see "**MotoCast**[" on page 26.](#page-27-1)

# **Play music**

Touch a song or playlist to start playing music.

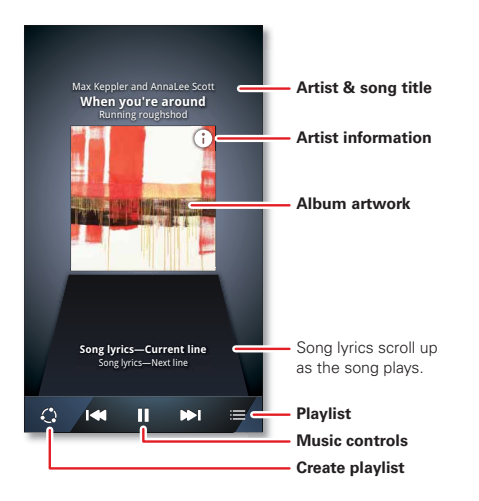

#### **Music player controls**

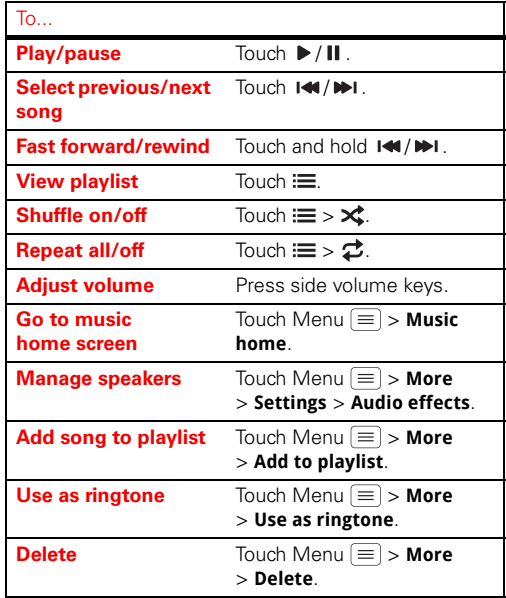

#### **Hide, wake, turn off**

Touch Home  $\boxed{\frown}$  to use another app. Your music will continue to play.

When you see  $\triangleright$  in the status bar, a song is playing. Flick down to see details. Touch the song to return to the music controls.

To turn off your music, touch  $\blacksquare$ .

#### **Playlists**

To add a song from the music library to a playlist, touch and hold the song, then touch **Add to playlist**. Choose an existing playlist, or touch **Create playlist** to create one.

To rename, edit and delete playlists, touch and hold the playlist in the music library.

# <span id="page-35-0"></span>**Web**

*surf the web with your smartphone*

## **Quick start: Browser Find it: Browser**

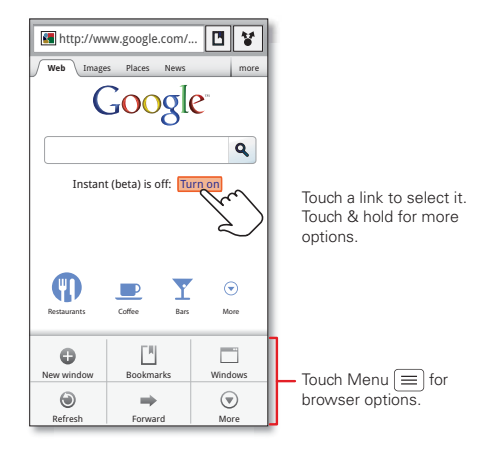

**Tip:** To zoom, touch the display with two fingers, then move them apart.

# **Connect**

Your smartphone uses the mobile phone network (over the air) or a Wi-Fi connection to automatically access the web.

**Note:** Your service provider may charge you to surf the web or download data.

If you want to use a Wi-Fi network for faster Internet access, touch the status bar at the top of the home screen and drag it down. Touch the **Wi-Fi networks available** notification to select a preferred network. For more info, see "**[Wi-Fi networks](#page-40-1)**" on page 39.

**Note:** If you can't connect, contact your service provider.

#### **Play web videos**

The browser features the Adobe™ Flash™ Player, which adds animation, video and interactivity to webpages. Touch **D** to begin video playback. Double-touch the video to enlarge it for better viewing.

# **Downloads**

To download files in your browser, touch a file link or touch and hold a picture to choose **Save image**.

To see the files you downloaded, touch > **Downloads**. Touch and hold an item to open it, see details or remove it from the list.

You can download "**[Apps & updates](#page-11-0)**" on page 10.

#### **Browser options**

Touch Menu  $\equiv$  to see browser options:

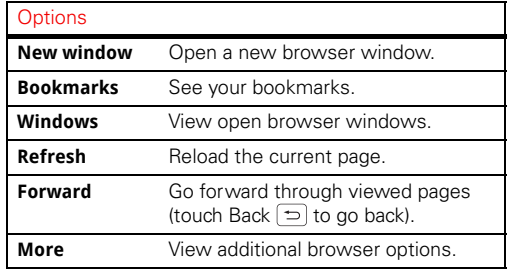

#### **YouTube™**

Share videos with YouTube users everywhere. You don't need a YouTube account to browse and view videos.

# **Find it:** > **YouTube**

**Note:** If you want a YouTube account, go to www.youtube.com. To create an account or sign in,  $\text{touch Menu} \equiv \text{)}$  > My channel. To **Browse** or **Upload** videos, touch Menu  $\equiv$ .

# <span id="page-37-0"></span>**Personalise**

*add your personal touch*

# **Widgets**

#### **Add widgets**

- **1** Touch and hold an empty spot on your home screen. **Tip:** Flick left or right to see other panels.
- **2** Touch **Widgets** and choose a widget.

#### **Set up widgets**

You can customise some widgets. Touch a widget to open it, then touch Menu  $\equiv$ .

Your home screen may already have these widgets:

- **• Favourite contacts**: Quickly call, text or email your favourite contacts. To add contacts to your Favourites list, see "**Favourites**[" on page 17.](#page-18-0)
- **• Universal inbox**: Change the widget name or choose how long it shows new messages. To add email accounts, "**[Set up messaging](#page-20-0)**" on page 19.
- **• Calendar**: Sync your calendars and review upcoming events at a glance with the scrollable calendar widget. To add calendar events, see "**Calendar**[" on page 44.](#page-45-1)
- **Music**: Set this widget to an artist, album, song, playlist, genre or just touch Menu  $\equiv$  > **Shuffle all**. There's more about "**Music**[" on page 31](#page-32-0).
- **• News**: Change the widget name, choose how long it shows new stories or choose a news source. To choose a source, touch  $\pm$ , then choose preset **Bundles** or **Channels** or choose **Custom** to enter a URL for a **webpage** or an **RSS feed**.
- **• Weather**: Change temperature units or add locations. To add locations, touch  $\pm$  enter a city and touch **Search**. When you open the weather widget, flick left. to see other locations you have added.

# **Shortcuts**

To add shortcuts for apps, bookmarks and more to the home screen, touch and hold an empty spot on the home screen, touch **Shortcuts** and select a shortcut.

**Tip:** To change one of the dock shortcuts at the bottom of the home screen, touch and hold the shortcut, then select the shortcut you want to replace it.

# <span id="page-37-1"></span>**Ringtones**

Personalise your ringtones:

**Find it:** Menu > **Settings** > **Sound** > **Phone ringtone** or **Notification ringtone**

To set your vibrate options:

**Find it:** Menu  $\equiv$  > **Settings** > **Sound** > **Vibrate** 

To set a song as a ringtone:

**Find it:**  $\mathbf{F} > \mathbf{O}$  **Music** and play the song, then touch Menu > **More** > **Use as ringtone**

#### **Wallpaper**

Apply a new wallpaper:

- **1** Touch and hold an empty spot on your home screen.
- **2** Touch **Wallpapers**.
- **3** Touch **Gallery**, **Live wallpapers** or **Wallpapers**, and choose a wallpaper.

## **Sounds**

- **•** To set volume for ringtones, media and alarms, touch  $Menu \equiv$  > **Settings** > **Sound** > **Volume**.
- To play dial pad tones, touch Menu  $\equiv$  > **Settings** > **Sound** > **Audible touch tones**.
- To play sound on a screen selection, touch Menu  $\equiv$ > **Settings** > **Sound** > **Audible selection**.
- **•** To customise the sound settings for media and  $\text{video}$ , touch Menu  $\equiv$  > **Settings** > **Sound** > **Media audio effects** > **Phone speaker**.

# **Display settings**

- To set display brightness, touch Menu  $\equiv$  > **Settings** > **Display** > **Brightness**.
- To set orientation, touch Menu  $\equiv$  > **Settings** > **Display** > **Auto-rotate screen**.
- **•** To set animation, touch Menu > **Settings** > **Display** > **Animation**.

**Note:** Some apps are designed so that your smartphone can "animate" them by rotating, fading moving and stretching one or more images.

#### **Date & time**

Set date, time, time zone and formats:

**Find it:** Menu > **Settings** > **Date & time**

#### **Language & region**

Set your menu language and region:

**Find it:** Menu **E** > Settings > Language & keyboard > **Select locale**

# <span id="page-39-0"></span>**Location**

*where you are, where you're going*

#### **Google Maps™ Find it:**  $\blacksquare$  >  $\blacksquare$  Maps

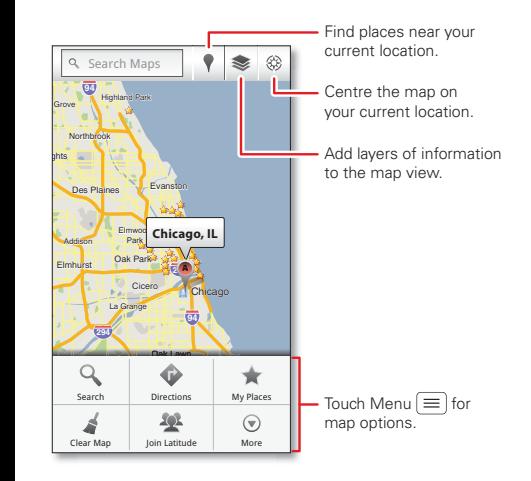

**Note:** The map image you see may be a little different.

Google Maps offers powerful, user-friendly mapping technology and local business information—including business locations, contact information and driving directions.

For help, touch Menu  $\equiv$  > **More** > **Help**.

**Tip:** Want to know what's in your immediate area? Try Google Places™. Touch > **Places** to see listings for **Restaurants**, **ATMs**, **Petrol stations** and more based on your current location.

# **Google Maps™ Navigation**

Google Maps Navigation is an Internet-connected GPS navigation system with voice guidance.

# **Find it:**  $\blacksquare$  >  $\blacktriangle$  Navigation

Follow the prompts to speak or type your destination.

For more information, go to www.google.com/mobile/navigation.

# <span id="page-40-0"></span>**Wireless**

*lose the wires*

# **Quick start: Wireless**

Connect your smartphone to fast Wi-Fi networks or Bluetooth™ devices.

#### To connect, touch Menu  $\equiv$  > **Settings** > **Wireless & networks** > **Wi-Fi settings** or **Bluetooth settings**.

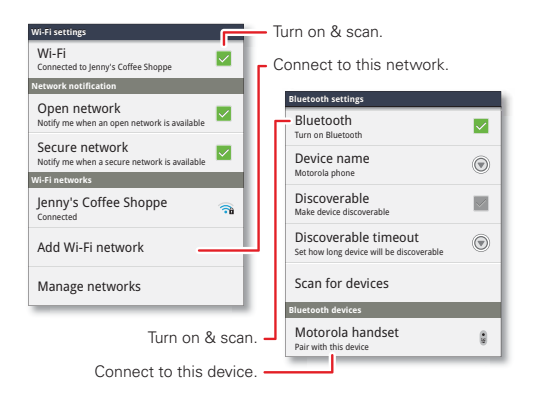

# <span id="page-40-1"></span>**Wi-Fi networks**

#### **Turn Wi-Fi power on or off**

**Find it:** Menu > **Settings** > **Wireless & networks** > **Wi-Fi**

**Note:** To extend battery life, turn off Wi-Fi power when not in use.

#### **Wi-Fi search & connect**

When Wi-Fi is **turned on**, the Wi-Fi in range indicator appears in the status bar when a network is available. Drag down the status bar and touch the **Wi-Fi networks available** notification to select and connect to a network.

To search for a network when Wi-Fi is **turned off**:

- **1** Touch Menu > **Settings** > **Wireless & networks** > **Wi-Fi settings**.
- **2** Touch **Wi-Fi** to turn on and scan. If Wi-Fi power is already on, touch Menu  $\equiv$  > **Scan**. Your smartphone lists the networks it finds within range.

**Tip:** To see your smartphone's MAC address or other Wi-Fi details, touch Menu  $\equiv$  > Advanced.

**3** Touch a network to connect. If necessary, enter **Network SSID**, **Security** and **Wireless password** and touch **Connect**.

When your smartphone is connected to the network the Wi-Fi connected indicator  $\hat{\mathcal{F}}$  appears in the status bar.

**Tip:** When you are in range and Wi-Fi power is on, you will automatically reconnect to available networks you've connected to before.

#### **Wi-Fi modes**

For those who like to get a bit more technical, your smartphone supports the following Wi-Fi modes: 802.11 b, g, n.

#### **Wi-Fi Hotspot**

You can make your smartphone a Wi-Fi hotspot to provide portable, convenient Internet access to other Wi-Fi enabled devices.

**Caution:** This application significantly impacts battery life. You may want to run this application with the charger connected.

**Note:** You need to subscribe to Wi-Fi Hotspot service to use this feature. Contact your service provider.

To set up your smartphone as a Wi-Fi hotspot:

- **1** Turn off Wi-Fi power by touching Menu  $\equiv$   $>$  **Settings** > **Wireless & networks** > **Wi-Fi**.
- **2** Touch > **Mobile hotspot** > **Mobile hotspot** to turn on the hotspot.
- **3** Touch **Configure mobile hotspot** to change hotspot security and configuration settings:
	- **Network SSID**—Enter a unique name for your hotspot and touch **Next**.
	- **Security**—Select the type of security you want and touch **Save**: **WEP**, **WPA** or **WPA2**. Enter a unique password. Other users can access your Wi-Fi hotspot only if they enter the correct password.

**Note:** Keep it secure. To protect your smartphone and hotspot from unauthorised access, it is strongly recommended that you set up hotspot **Security** (**WPA2** is the most secure), including password.

- **Broadcast channel**—Select a channel that minimises potential interference. You may need to try different channels after your Hotspot is active for a time.
- **4** Touch **Save** when the settings are complete.

When your Wi-Fi Hotspot is active, other Wi-Fi-enabled devices can connect by entering your Hotspot's **SSID**, selecting a **Security** type and entering the correct **Wireless password**.

## <span id="page-42-1"></span>**Bluetooth™ hands-free devices**

#### **Turn Bluetooth power on or off**

**Find it:** Menu > **Settings** > **Wireless & networks** > **Bluetooth**

**Note:** To extend battery life, turn off Bluetooth power when not in use.

#### <span id="page-42-0"></span>**Connect new devices**

**Note:** This feature requires an optional accessory.

To connect with a new device, you need to pair with it. You only need to do this once for each device—to connect again, just turn the device on.

**1** Make sure the device you are pairing with is in discoverable mode.

**Note:** Refer to the guide that came with the device for details.

- **2** Touch Menu  **> Settings > Wireless & networks** > **Bluetooth settings**.
- **3** Touch **Bluetooth** to turn on and scan. If Bluetooth power is already on, touch **Scan for devices**.
- **4** Touch a device to connect.
- **5** If necessary, touch **OK**, or enter the device passkey (like **0000**) to connect to the device. When the device is connected, the Bluetooth connected indicator appears in the status bar.

**Note:** Using a mobile device or accessory while driving may cause distraction and may be illegal. Always obey the laws and drive safely.

#### **Reconnect devices**

To automatically reconnect your smartphone with a paired device, simply turn the device on.

To manually reconnect your smartphone with a paired device, touch the device name in the **Bluetooth devices** list.

#### **Disconnect devices**

To automatically disconnect your smartphone from a paired device, simply turn the device off.

To manually disconnect your smartphone from a paired device, touch the device name in the devices list, then touch **OK**.

#### **Change device name**

Touch Menu > **Settings** > **Wireless & networks** > **Bluetooth settings** > **Device name**. Enter a name and touch **OK**.

# **MOTOPRINT**

Print email, documents, pictures and contacts directly to shared printers on a Wi-Fi network—no printer drivers necessary. MOTOPRINT automatically discovers networked printers for you. You can even save your

favourite printers and geo-tag their location for future use.

#### **Print a document or file**

To print something from the **Email**, **Quickoffice** or **Gallery** apps, open it and touch Menu  $\equiv$  > **Print**.

To print something directly from the **MOTOPRINT** app, touch  $\Box$  >  $\Box$  **MOTOPRINT**, then select a document type and follow the on-screen instructions.

#### **Add a printer**

**Find it:**  $\blacksquare$  **>**  $\blacksquare$  **MOTOPRINT**, touch Menu  $\blacksquare$ 

> **Manage printers** > **Add printers** > **At home** or **At work**

#### **MOTOPRINT host**

To print to a non-compatible or non-networked printer connected to your Windows™ computer, you need to install free MOTOPRINT Host software on the computer. You can download MOTOPRINT Host at www.motorola.com.

To print something using MOTOPRINT Host:

**Find it:**  $\blacksquare$  **>**  $\blacksquare$  **MOTOPRINT**, touch Menu  $\blacksquare$ > **Manage printers** > **Add printers** > **At home** or **At work** > **MOTOPRINT hosts**

Select MOTOPRINT Host running on your computer, then select the printer you want to use.

# <span id="page-43-0"></span>**Memory card & file MANAGEMENT**

*copy photos, music and more*

# **Download remote files**

Use MotoCast to download documents and files from your computer to your smartphone.

# **Find it:** > **Files** > **MotoCast computers**

For more information about using MotoCast, see "**MotoCast**[" on page 26.](#page-27-1)

# <span id="page-43-1"></span>**microSD memory card**

**Note:** Your photos, videos and other files are automatically stored in your smartphone's internal memory. You can set individual applications (camera, camcorder etc.) to store files on a microSD card. To install an optional microSD card, see "**[Assemble & charge](#page-4-1)**" [on page 3.](#page-4-1)

**Tip:** To move media from internal memory to the  $microSD$  card, touch Menu  $\equiv$  > **Settings** > **Storage** > **Manage internal storage**.

#### **Delete or share files on your smartphone Find it:**  $\blacksquare$  >  $\blacksquare$  **Files** > **Internal phone storage** or **SD card**

Touch a file or folder to open, then touch and hold a file to **Delete** or **Share**.

#### **REMOVE OR FORMAT THE MICROSD CARD**

**Note:** Do not remove the microSD card while your smartphone is using it or writing files on it.

Before you remove or format the microSD card you need to unmount it. Touch Menu  $\equiv$  > **Settings** 

> **Storage** > **Unmount SD card**.

To format the microSD card, touch **Format SD card**.

**Warning:** All data on the microSD card will be deleted.

# <span id="page-44-0"></span>**USB connection**

You can connect your smartphone to a computer with a USB cable.

**Note:** The first time you use a USB connection, your computer may indicate that drivers are being installed. Follow any prompts you see to complete the installation. This may take a few minutes.

**1** With your smartphone showing the home screen, connect a Motorola micro USB data cable from your smartphone's micro USB port to a USB port on your

computer. Your smartphone should show  $\Psi$  in the status bar.

**Note:** Make sure you connect the smartphone to a high power USB port. Typically, these are located directly on your computer.

**2** Drag and drop files between your computer and smartphone folders. When you have finished, use "Safely remove hardware" before disconnecting the USB cable.

**Note:** You can't use files on an installed microSD memory card while your smartphone is connected to the computer.

# <span id="page-45-0"></span>**Tools**

*stay on top of things*

## <span id="page-45-1"></span>**Calendar**

### **Find it:**  $\boxed{=}$  >  $\boxed{31}$  Calendar

Your calendar events can be viewed in different ways: Touch > **Diary**, **Day**, **Week** or **Month**. When you highlight an event, more details appear.

**Tip:** Add a calendar widget to your home screen by touching and holding an empty space. Then touch **Widgets** > **Calendar**.

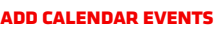

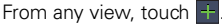

Enter the event start time and other details. You can even set a reminder so you don't forget about the event. (When you set the reminder time to **0 minutes**, it plays at the event start time.)

**Tip:** Reminders will play only if you've selected a notification ringtone (see "**Ringtones**[" on page 36](#page-37-1)).

When you finish entering event details, touch **Save**.

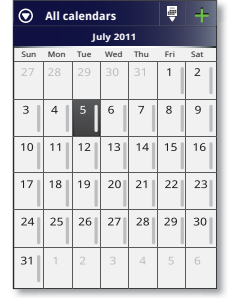

#### **Manage calendar events**

To edit an event, touch and hold it, then touch **Edit event**. When you're done, touch **Save**.

To delete an event, touch and hold it, then touch **Delete event**.

To go to today, touch  $\blacksquare$  > **Show today**.

# **Tasks**

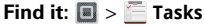

To add a task, touch  $\pm$ 

From the tasks home screen, touch **All tasks** to view your tasks by due date, priority and more.

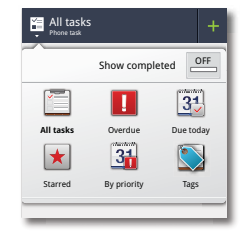

# **Calculator**

#### **Find it:** > **Calculator** 12345

To switch between basic and advanced functions, touch  $Menu \equiv$  > Advanced panel or **Basic panel**. To clear history, touch Menu  $\equiv$  > **Clear history**.

# **Alarm clock Find it:**  $\blacksquare$  **>**  $\blacksquare$  Alarm & timer

To turn on an alarm, touch the tick box.

When an alarm sounds select **Dismiss** to turn it off or touch the screen to snooze for five minutes.

To add an alarm, touch  $M$ enu  $\equiv$  > Add alarm, then enter alarm details.

To enable or disable an alarm, touch the tick box.

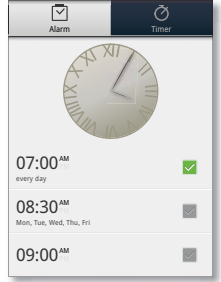

# **Accessibility**

See, hear, speak, feel and use. Accessibility features are there for everyone, helping to make things easier.

**Note:** For general information, accessories and more visit www.motorola.com/accessibility

#### **Voice recognition**

Use your voice—just touch and speak.

- **Dialling and commands:** Touch  $\blacksquare > \blacksquare$  Voice **commands**. To dial, say "**Call**" and then a contact name or phone number. Or, say a command from the list shown, like "**Send message**" or "**Go to**".
- **Search:** Touch and hold Search  $\boxed{\infty}$ , then say what you want to search for, like "Motorola accessories".
- **Text entry:** Touch a text entry field to open the touchscreen keypad. Touch  $\mathbf{\Psi}$ , then say what you want to type.

**Tip:** Speak naturally, but clearly. Use the microphone in a similar way to a speakerphone, so there's no need to shout or hold the smartphone close to your mouth.

To change your voice settings, see "**[Voice settings](#page-47-0)**" on [page 46.](#page-47-0)

## **Voice readouts (TalkBack)**

Your navigation and selections, read out loud.

To turn on voice readouts (similar to TalkBack), touch Menu > **Settings** > **Accessibility**. Touch **Accessibility** to enable the settings, then touch **Voice readouts**.

**Note:** You may be asked to download additional "text-to-speech" software (data charges may apply).

To use voice readouts:

**• Menus and screens:** In menus and screens, touch an item to highlight it (the item will be read out loud) and double-touch to open it.

**Note:** Touch a home screen widget or shortcut to open it.

- **Dialler & text entry:** As you type, each number or letter is read out loud.
- **Notification:** When you drag the notifications bar down, all notifications are read out loud.

**Tip:** Navigate through your apps and menus to hear how voice readouts work on your smartphone.

To change your voice settings, see "**[Voice settings](#page-47-0)**" on [page 46.](#page-47-0)

### **Caller ID**

When you want to **hear** who's calling:

- **Read out loud:** Have your caller announced—touch Menu > **Settings** > **Call settings** > **Caller ID readout**.
- **Ringtones:** Assign a unique ringtone to a contact—touch **Contacts**, touch a contact, then touch Menu > **Options** > **Ringtone**.

To change your voice settings, see "**[Voice settings](#page-47-0)**" on [page 46.](#page-47-0)

#### <span id="page-47-0"></span>**Voice settings**

Personalise your voice settings:

- Voice recognition: Touch Menu  $\equiv$  > Settings > **Voice input & output** > **Voice recogniser settings**. From here, you can set options like language and censorship.
- **Voice commands:** Touch  $\blacksquare$  > **Voice commands**  $>$  Menu  $\equiv$   $>$  **Settings**. From here, you can refine recognition of your voice (**Adaptation**) and set options like prompts and shortcuts.
- Text-to-speech: Touch Menu  $\equiv$  > Settings > Voice **input & output** > **Text-to-speech settings**. From here, you can set options like speed and language.

#### **Volume & vibrate**

Choose volume and vibrate settings that work for you. Touch Menu > **Settings** > **Sound**:

**• Volume:** Touch **Volume** and use the sliders.

**Tip:** To set separate ring and notification volumes. deselect **Use incoming call volume for notifications**.

**• Vibrate:** Select **Vibrate** > **Always** to feel your smartphone ring.

#### **Zoom**

Get a closer look. Open a magnification window that you can drag around the screen, or slide your fingers apart to zoom in on maps, webpages and photos.

- **Magnification window:** Touch Menu  $\equiv$  > Settings > **Accessibility**. Touch **Accessibility** to enable the settings, then touch **Zoom mode**.
- **Pinch to zoom:** To zoom in, touch the screen with two fingers and then slide them apart. To zoom out, slide your fingers together.

#### **Display brightness**

Set a brightness level that works for you. Touch  $Menu \equiv$  > **Settings** > **Display** > **Brightness**. Make sure that **Automatic brightness** is deselected so you can set your own level.

#### **Touchscreen & keys**

All these touch features are great, and sometimes it's nice to hear or feel your touches too. Touch Menu  $\equiv$ 

- > **Settings** > **Sound**:
- **Touchscreen:** To hear screen touches (click), select **Audible selection**.
- **Keys:** To feel key touches (vibrate), select **Haptic feedback**.
- **Screen lock:** To hear when you lock/unlock the screen (click), select **Screen lock sounds**.

#### **Messages**

From a simple text message to IM, email and more. Create, send and receive them all, in one place.

## **Find it:**  $\blacksquare$  >  $\blacksquare$  Messaging > Universal inbox

And to make text entry even easier, you can use features like auto-correct, auto-punctuate and auto-capitalisation—touch Menu  $\equiv$  > **Settings** > **Language & keyboard** > **Multi-touch keyboard**. Of course if you don't want to type at all, then use your voice—touch  $\mathbf 0$  on the touchscreen keypad.

#### **Hearing aids**

To help get a clear sound when using a hearing aid or cochlear implant, your smartphone may have been rated for use with hearing aids. If your smartphone's box has "Rated for hearing aids" printed on it, then please read the following guidance.

**Note:** ratings are not a guarantee of compatibility. See "Hearing aid compatibility with mobile phones" in your legal and safety information. You may also want to consult your hearing health professional, who should be able to help you get the best results.

- **Settings:** Touch Menu > Settings > Call settings > **HAC mode settings** to turn hearing aid compatibility mode on or off. HAC mode optimises your smartphone for use with a hearing aid.
- **Call volume:** During a call, press the side volume keys to set a call volume that works for you.
- **Position:** During a call, hold the smartphone to your ear as normal, and then rotate/move it to get the best position for speaking and listening.

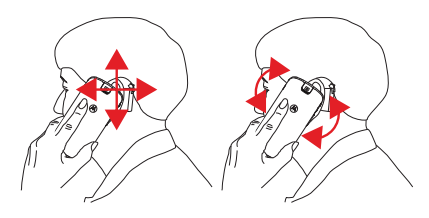

#### **TTY**

You can use your smartphone in TTY mode with standard teletype machines. Touch Menu  $\equiv$  > **Settings** 

> **Call settings > TTY mode** and select the mode you need:

- **• TTY Full**: Type and read text on your TTY device.
- **• TTY HCO**: Hearing-Carry-Over—type text on your TTY device and listen to voice replies on your smartphone's speaker.
- **• TTY VCO**: Voice-Carry-Over—speak into your smartphone and read text replies on your TTY device.

**Note:** You'll need a cable/adapter to connect your TTY device to the headset jack on your smartphone.

Refer to your TTY device guide for mode and usage information.

#### **Apps**

Want more? No problem. Google Play™ provides access to thousands of apps and many provide useful accessibility features.

### **Find it:** > **Play Store**

Select a category or touch Search  $\boxed{\infty}$  to find the app you want.

**Tip:** Choose your apps carefully, from trusted sites like **Play Store**, as some may have an impact on your smartphone's performance.

# <span id="page-50-0"></span>**MANAGEMENT**

*stay in control*

## **SMADT ACTIONS**

Tired of doing the same tasks over and over again? Let smart actions do them for you. You can create rules to do things like automatically dim the touch screen when the battery is low, set your ringer to vibrate at work and set a different wallpaper at home.

## **Find it:**  $\blacksquare$  >  $\blacksquare$  Smart actions

For more information, open the Smart Actions app and  $t$ ouch Menu  $\equiv$  > **Help**.

#### **Wireless manager**

**Find it:** Menu > **Settings** > **Wireless & networks**

Manage all your wireless connections: Wi-Fi, Bluetooth™, Flight mode and mobile networks.

#### **Flight mode**

Use flight mode to turn all your wireless connections off—useful when flying. Press and hold Power  $\overline{0}$ > **Flight mode**.

**Note:** When you select flight mode, all wireless services are disabled. You can then turn Wi-Fi and/or Bluetooth back on, if permitted by your airline. Other wireless voice and data services (such as calls and text messages)

remain off in flight mode. Emergency calls to your region's emergency number can still be made.

### **Network**

You should not need to change any network settings. Contact your service provider for help.

Touch Menu > **Settings** > **Wireless & networks** > **Mobile networks** to show options for roaming networks, network selection, operator selection and access point names.

# <span id="page-51-0"></span>**SECURITY**

*help keep your smartphone safe*

# **Quick start: Security**

**Find it:** Menu > **Settings** > **Location & security**

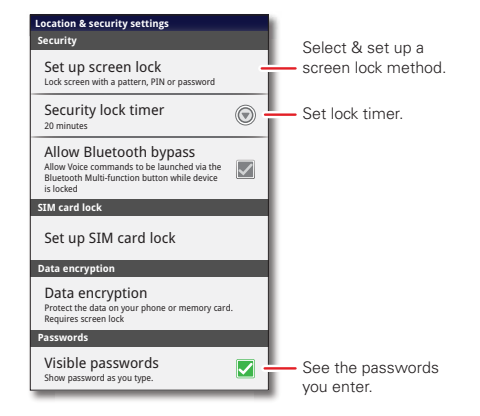

# <span id="page-51-1"></span>**Screen lock**

To prevent accidental touches, you can make the screen  $\vert \text{lock when it does to sleep.}$  Touch Menu  $\vert \equiv \vert >$  **Settings** > **Location & security** > **Set up screen lock**, then select the lock type:

- **• Pattern**—draw a pattern to unlock.
- **• PIN**—enter a numeric PIN to unlock.
- **• Password**—enter a password to unlock.

**Note:** You can make emergency calls on a locked smartphone (see "**EMERGENCY CALLS**" on page 14). A locked smartphone still rings, **but you need to unlock it to answer**.

#### **Lock pattern**

To set the lock pattern, touch Menu > **Settings**

- > **Location & security**
- > **Change screen lock**
- > **Pattern**.

Follow the instructions to draw your lock pattern.

When prompted, draw the pattern to unlock the smartphone.

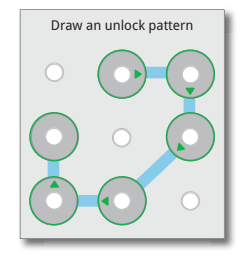

#### **PIN lock**

To set a PIN, touch Menu  $\equiv$  > **Settings** > **Location & security** > **Change screen lock** > **PIN**.

Enter a numeric PIN, then confirm it.

When prompted, enter the PIN to unlock the smartphone.

#### **Password lock**

To set the password, touch Menu  $\equiv$  > **Settings** > **Location & security** > **Change screen lock** > **Password**.

Enter a password (up to eight characters), then confirm it.

When prompted, enter the password to unlock the smartphone.

#### **Personalise your lock screen**

To change your timeout, touch Menu  $\equiv$  > **Settings** > **Location & security** > **Security lock timer**. If you don't touch the screen or press any keys for the amount of time you select, the screen locks automatically.

#### **Lock & unlock**

To lock the screen/smartphone:

- Press Power  $\boxed{0}$ .
- **•** Let the screen time out (don't press anything).
- **•** Switch off the power.

To unlock the screen/smartphone, press Power  $\boxed{0}$  or touch Home  $\boxed{\odot}$  Or switch on the smartphone to view the lock screen.

#### **Forgotten your pattern, PIN or password?**

If you forget your pattern, PIN or password, contact your service provider.

#### **Reset**

To reset your smartphone to factory settings and erase all the data on your smartphone, touch Menu  $\equiv$ > **Settings** > **Privacy** > **Factory data reset** > **Reset phone**.

**Warning:** All data on your smartphone will be deleted. (Nothing on the microSD memory card is deleted.)

#### **Remote wipe a lost or stolen smartphone**

Don't you just hate it when your life is on your smartphone and it all goes wrong? Lost, or even worse—stolen! If necessary, you can use your email account on a Microsoft™ Exchange ActiveSync 2007 server to clear the personal data from your smartphone and microSD memory card.

You need to be assigned permissions before you can remote wipe data from your smartphone and microSD card. Contact your IT system administrator for the information and permissions you need to perform the remote wipe procedure.

**Warning:** All downloaded apps and user data on your smartphone and microSD card will be deleted.

# <span id="page-53-0"></span>**Troubleshooting**

*we're here to help*

#### **Crash recovery**

In the unlikely event that your smartphone stops responding to touches and key presses, try a forced reboot—press and hold both Power  $\boxed{0}$  and the down volume key for up to 10 seconds.

# <span id="page-54-0"></span>Battery use & safety

The following battery use and safety information applies to all Motorola mobile devices. If your mobile device uses a non-removable main battery (as stated in your product information), details related to handling and replacing your battery should be disregarded the battery should only be replaced by a Motorola-approved service facility and any attempt to remove or replace your battery may damage the product.

**Important: Handle and store batteries properly to avoid injury or damage.** Most battery safety issues arise from improper handling of batteries, and particularly from the continued use of damaged batteries.

#### **DON'Ts**

- **Don't disassemble, crush, puncture, shred or otherwise attempt to change the form of your battery.**
- **Don't use tools, sharp objects or excessive force to insert or remove the battery as this can damage the battery.**
- **Don't let the mobile device or battery come in contact with liquids.\*** Liquids can get into the mobile device's circuits, leading to corrosion.
- **Don't allow the battery to touch metal objects.** If metal objects, such as jewellery, stay in prolonged contact with the battery contact points, the battery could become very hot.
- **Don't place your mobile device or battery near a heat source.\*** High temperatures can cause the battery to swell, leak or malfunction.
- **Don't dry a wet or damp battery with an appliance or heat source**, such as a hair dryer or microwave oven.

#### **DOs**

- **Do avoid leaving your mobile device in your car in high temperatures.\***
- **Do avoid dropping the mobile device or battery.**\* Dropping these items, especially on a hard surface, can potentially cause damage.\*
- **Do contact your service provider or Motorola if your mobile device or battery has been damaged in any of the ways listed here.**

**\* Note:** Always make sure that any battery, connector and compartment covers are closed and secure to avoid direct exposure of the battery to any of these conditions, even if your product information states that your **mobile device** can resist damage from these conditions.

**Important: Motorola recommends you always use Motorola-branded batteries and chargers for quality assurance and safeguards.** Motorola's warranty does not cover damage to the mobile device caused by non-Motorola batteries and/or chargers. To help you identify authentic Motorola batteries from non-original or counterfeit batteries (that may not have adequate safety protection), Motorola provides holograms on its batteries. You should confirm that any battery you purchase has a "Motorola Original" hologram.

If you see a message on your display such as **Invalid battery** or **Unable to charge**, take the following steps:

- Remove the battery and inspect it to confirm that it has a "Motorola Original" hologram;
- **•** If there is no hologram, the battery is not a Motorola battery;
- If there is a hologram, replace the battery and try charging it again;
- If the message remains, contact a Motorola authorised service centre.

**Warning:** Use of a non-Motorola battery or charger may present a risk of fire, explosion, leakage or other hazard.

**Proper and safe battery disposal and recycling:** Proper battery disposal is not only important for safety, it also benefits the environment. You can recycle your used batteries in many retail or service provider locations. Additional information on proper disposal and recycling can be found at www.motorola.com/recycling

**Disposal:** Promptly dispose of used batteries in accordance with local regulations. Contact your local recycling centre or national recycling organisations for more information on how to dispose of batteries.

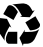

**Warning:** Never dispose of batteries in a fire because they may explode.

### Battery charging **Battery charging Notes for charging your product's battery:**

- **•** During charging, keep your battery and charger near room temperature for efficient battery charging.
- **•** New batteries are not fully charged.
- **•** New batteries or batteries stored for a long time may take more time to charge.
- **•** Motorola batteries and charging systems have circuitry that protects the battery from damage from overcharging.

# Third party accessories

Use of third party accessories, including but not limited to batteries, chargers, headsets, covers, cases, screen protectors and memory cards, may impact your mobile device's performance. In some circumstances, third party accessories can be dangerous and may void your mobile device's warranty. For a list of Motorola accessories, visit www.motorola.com/products

# Driving precautions

Responsible and safe driving is your primary responsibility when behind the wheel of a vehicle. Using a mobile device or accessory for a call or other application whilst driving may cause distraction, and may be prohibited or restricted in certain areas—always obey the laws and regulations on the use of these products.

#### **While driving, NEVER:**

- **•** Type, read, enter or review texts, emails, or any other written data.
- **•** Surf the web.
- **•** Input navigation information.
- **•** Perform any other functions that divert your attention from driving.

### **While driving, ALWAYS:**

- **•** Keep your eyes on the road.
- **•** Use a hands-free device if available or required by law in your area.
- **•** Enter destination information into a navigation device **before** driving.
- **•** Use voice-activated features (such as voice dial) and speaking features (such as audible directions), if available.
- **•** Obey all local laws and regulations for the use of mobile devices and accessories in the vehicle.
- **•** End your call or other task if you cannot concentrate on driving. Remember to follow the "Smart practices whilst driving" at www.motorola.com/callsmart (in English only).

# Seizures, blackouts & eyestrain

To reduce eyestrain and avoid headaches, it is always a good idea to hold the screen at a comfortable distance from your eyes, use in a well-lit area, and take frequent breaks. Some people may be susceptible to seizures or blackouts (even if they have never had one before) when exposed to flashing lights or light patterns, such as when playing video games. or watching videos with flashing-light effects.

Discontinue use and consult a doctor if any of the following symptoms occur: seizures, blackout, convulsion, eye or muscle twitching, loss of awareness or disorientation. If you or someone in your family has experienced seizures or blackouts, please consult your doctor before using an application that produces flashing-light effects on your mobile device.

# Caution about high volume usage

**Warning:** Exposure to loud noise from any source for extended periods of time may affect your hearing. The louder the volume sound level, the less time is required before your hearing could be affected. To protect your hearing:

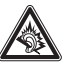

- **•** Limit the amount of time you use headsets or headphones at high volume.
- **•** Avoid turning up the volume to block out noisy surroundings.
- Turn the volume down if you can't hear people speaking near you.

If you experience hearing discomfort, including the sensation of pressure or fullness in your ears, ringing in your ears or muffled speech, you should stop listening to the device through your headset or headphones and get your hearing checked.

For more information about hearing, see our website at

direct.motorola.com/hellomoto/nss/AcousticSafety.asp (in English only).

# Repetitive motion

When you repetitively perform actions such as pressing keys or entering finger-written characters, you may experience occasional discomfort in your hands, arms, shoulders, neck or other parts of your body. If you continue to have discomfort during or after such use, stop use and see a doctor.

# Children

**Keep your mobile device and its accessories away from small children.** These

products are not toys and may be hazardous to small children. For example:

- **•** A choking hazard may exist for small, detachable parts.
- **•** Improper use could result in loud sounds, possibly causing hearing injury.
- **•** Improperly handled batteries could overheat and cause a burn.

**Supervise access for older children.** Similar to a computer, if an older child does use your mobile device, you may want to monitor their access to help prevent:

- **•** Exposure to inappropriate apps or content.
- **•** Improper use of apps or content.
- **•** Loss of data.

# Glass parts

Some parts of your mobile device may be made of glass. This glass could break if the product receives a substantial impact. If glass breaks, do not touch or attempt to remove. Stop using your mobile device until the glass is replaced by a qualified service centre.

# Operational warnings

Obey all posted signs when using mobile devices in public areas.

# Potentially explosive areas

Potentially explosive areas are often, but not always, posted and can include blasting areas, fuelling stations, fuelling areas (such as below decks on boats), fuel or chemical transfer or storage facilities, or areas where the air contains chemicals or particles, such as grain dust or metal nowders

When you are in such an area, turn off your mobile device, and do not remove, install or charge batteries, unless it is a radio product type especially qualified for use in such areas and certified as "Intrinsically safe" (for example, Factory Mutual, CSA or UL approved). In such areas, sparks can occur and cause an explosion or fire.

# Symbol key

Your battery, charger or mobile device may contain symbols, defined as follows:

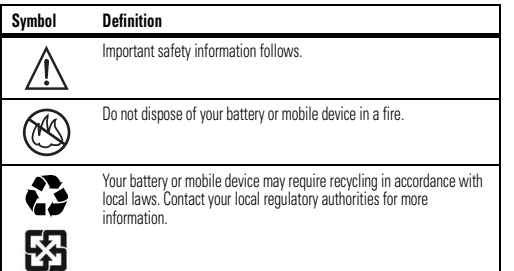

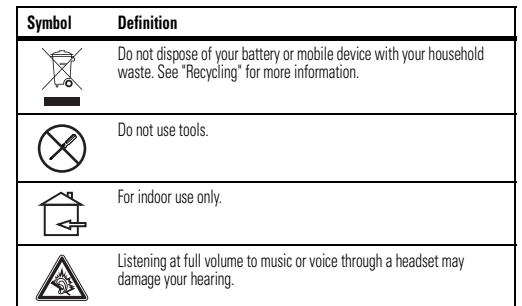

# Radio frequency (RF) energy

# Exposure to RF energy

Your mobile device contains a transmitter and receiver. When it is ON, it receives and transmits RF energy. When you communicate using your mobile device, the system handling your call controls the power level at which your mobile device transmits. Your mobile device is designed to comply with local regulatory requirements in your country concerning exposure of human beings to RF energy.

# RF energy operational precautions

For optimal mobile device performance, and to be sure that human exposure to RF energy does not exceed the guidelines set forth in the relevant standards, always follow these instructions and precautions:

- **•** When placing or receiving a phone call, hold your mobile device just like you would a landline phone.
- **•** If you wear the mobile device on your body, always place the mobile device in a Motorola-supplied or approved accessory (e.g. clip, holder, holster, case or arm band). If you do not use a body-worn accessory supplied or approved by Motorola, ensure that

whatever product is used is free of any metal and that it positions the mobile device at least 2.5 cm (1 inch) away from the body.

**•** Using accessories not supplied or approved by Motorola may cause your mobile device to exceed RF energy exposure guidelines. For a list of Motorola-supplied or approved accessories, visit our website at: www.motorola.com.

# RF energy interference/compatibility

Nearly every electronic device is subject to RF energy interference from external sources if inadequately shielded, designed or otherwise configured for RF energy compatibility. In some circumstances, your mobile device may cause interference with other devices.

## Follow instructions to avoid interference problems

Turn off your mobile device in any location where posted notices instruct you to do so, such as hospitals or healthcare facilities.

In an aircraft, turn off your mobile device whenever instructed to do so by airline staff. If your mobile device offers a flight mode or similar feature, consult airline staff about using it in-flight.

# Medical devices

If you have a medical device, including an implantable medical device such as a pacemaker or defibrillator, consult your healthcare provider and the device manufacturer's directions before using this mobile device.

Persons with implantable medical devices should observe the following precautions:

- **•** ALWAYS keep the mobile device more than 20 centimetres (8 inches) from the implantable medical device when the mobile device is turned ON.
- **•** DO NOT carry the mobile device in the breast pocket.
- **•** Use the ear opposite the implantable medical device to minimise the potential for interference.
- **•** Turn OFF the mobile device immediately if you have any reason to suspect that interference is taking place.

# Regulatory information

Your Motorola mobile device is designed to comply with national and international regulatory requirements. For full compliance statements and details, please refer to the regulatory information in your printed product guide.

# <span id="page-57-0"></span>Location services

The following information is applicable to Motorola mobile devices that provide location-based functionality. Location sources can include GPS, AGPS and Wi-Fi. Your mobile device can use *Global Positioning System* (GPS) signals for location-based applications. GPS uses satellites controlled by the U.S. government that are subject to changes implemented in accordance with the Department of Defense policy and the Federal Radionavigation Plan. These changes may affect the performance of location technology on your mobile device.

Your mobile device can also use *Assisted Global Positioning System* (AGPS), which obtains information from the mobile network to improve GPS performance. AGPS uses your wireless service provider's network and therefore airtime, data charges and/or additional charges may apply in accordance with your service plan. Contact your wireless service provider for details. Your mobile device can also use *Wi-Fi* signals to determine your approximate location, using information from known and available Wi-Fi networks.

# Your location

Location-based information includes information that can be used to determine the approximate location of a mobile device. Mobile devices that are connected to a wireless network transmit location-based information. Devices enabled with location technology also transmit location-based information. Additionally, if you use applications that require location-based information (e.g. driving directions), such applications transmit location-based information. This location-based information may be shared with third parties, including your wireless service provider, applications providers. Motorola and other third parties providing services.

# Emergency calls

When you make an emergency call, the mobile network may activate the AGPS technology in your mobile device to tell the emergency responders your approximate location. AGPS has limitations and **might not work in your area**. Therefore:

- **•** Always tell the emergency responder your location to the best of your ability; and
- **•** Remain on the phone for as long as the emergency responder instructs you.

# **Navigation**

**Navigation** The following information is applicable to Motorola mobile devices that provide navigation features.

When using navigation features, note that mapping information, directions and other navigational data may contain inaccurate or incomplete data. In some countries, complete information may not be available. Therefore, you should visually confirm that the navigational instructions are consistent with what you see. All drivers should pay attention to road conditions, closures, traffic and all other factors that may impact driving. Always obey posted road signs.

# Privacy & data security

**Motorola understands that privacy and data security are important to everyone. Given that** some features of your mobile device may affect your privacy or data security, please follow these recommendations to enhance protection of your information:

- **Monitor access**—Keep your mobile device with you and do not leave it where others may have unmonitored access. Use your device's security and lock features, where available.
- **Keep software up to date**—If Motorola or a software/application vendor releases a patch or software fix for your mobile device that updates the device's security, install it as soon as possible.
- **Secure personal information**—Your mobile device can store personal information in various locations including your SIM card, memory card and phone memory. Make sure you remove or clear all personal information before you recycle, return or give away your device. You can also back up your personal data to transfer to a new device. **Note:** For information on how to back up or wipe data from your mobile device, go to www.motorola.com/support
- **Online accounts**—Some mobile devices provide a Motorola online account (such as MOTOBLUR). Go to your account for information on how to manage the account and how to use security features such as remote wipe and device location (where available).
- **Applications and updates**—Choose your apps and updates carefully and install from trusted sources only. Some apps can impact your phone's performance and/or have access to private information including account details, call data, location details and network resources.
- **Wireless**—For mobile devices with Wi-Fi features, only connect to trusted Wi-Fi networks. Also, when using your device as a hotspot (where available) use network security. These precautions will help prevent unauthorised access to your device.
- **Location-based information**—Mobile devices enabled with location based technologies such as GPS, AGPS or Wi-Fi, can transmit location-based information. See "Location services" for more details.
- **Other information your device may transmit**—Your device may also transmit testing and other diagnostic (including location-based) information, and other non-personal information to Motorola or other third-party servers. This information is used to help improve products and services offered by Motorola.

If you have further questions regarding how the use of your mobile device may impact your privacy or data security, please contact Motorola at privacy@motorola.com, or contact your service provider.

# Use & care

**Use & care** To care for your Motorola mobile device, please observe the following:

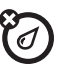

#### **liquids** Don't expose your mobile device to water, rain, extreme humidity, sweat or other liquids.

# **drying**

Don't try to dry your mobile device using a microwave oven, conventional oven or dryer, as this may damage the mobile device.

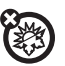

Γ

#### **extreme heat or cold**

Don't store or use your mobile device in temperatures below -10°C (14°F) or above 60°C (140°F). Don't recharge your mobile device in temperatures below 0°C (32°F) or above 45°C (113°F).

#### **dust and dirt**

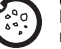

Don't expose your mobile device to dust, dirt, sand, food or other inappropriate materials.

#### **cleaning**

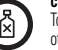

To clean your mobile device, use only a dry soft cloth. Do not use alcohol or other cleaning solutions.

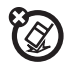

**shock and vibration** Don't drop your mobile device.

#### **protection**

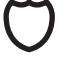

To help protect your mobile device, always make sure that any battery, connector and compartment covers are closed and secure.

# Recycling

#### Mobile devices & accessories Please do not dispose of mobile devices or electrical accessories (such as

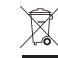

chargers, headsets or batteries) with your household waste or in a fire. These items should be disposed of in accordance with the national collection and recycling schemes operated by your local or regional authority. Alternatively, you may return unwanted mobile devices and electrical accessories to any Motorola approved service centre in your region. Details of Motorola-approved national recycling schemes and further information on Motorola recycling activities can be found at: www.motorola.com/recycling

# Packaging & product guides

Product packaging and product guides should only be disposed of in accordance with national collection and recycling requirements. Please contact your regional authorities for more details.

# Software copyright

Motorola products may include copyrighted Motorola and third-party software stored in semiconductor memories or other media. Laws in the United States and other countries preserve for Motorola and third-party software providers certain exclusive rights for copyrighted software, such as the exclusive rights to distribute or reproduce the copyrighted software. Accordingly, any copyrighted software contained in Motorola products may not be modified, reverse-engineered, distributed or reproduced in any manner to the extent allowed by law. Furthermore, the purchase of Motorola products shall not be deemed to grant either directly or by implication, estoppel or otherwise, any licence under the copyrights, patents or patent applications of Motorola or any third-party software provider, except for the normal,

non-exclusive, royalty-free licence to use that arises by operation of law in the sale of a product.

# Content copyright

The unauthorised copying of copyrighted materials is contrary to the provisions of the copyright laws of the United States and other countries. This device is intended solely for copying non-copyrighted materials, materials in which you own the copyright or materials which you are authorised or legally permitted to copy. If you are uncertain about your right to copy any material, please contact your legal advisor.

# Open source software information

For instructions on how to obtain a copy of any source code being made publicly available by Motorola related to software used in this Motorola mobile device, you may send your request in writing to the address below. Please make sure that the request includes the model number and the software version number.

MOTOROLA MOBILITY INC. OSS Management 600 North US Hwy 45 Libertwille, IL 60048 USA

The Motorola website opensource.motorola.com (in English only) also contains information regarding Motorola's use of open source.

Motorola has created the opensource.motorola.com website to serve as a portal for interaction with the software community-at-large.

To view additional information regarding licences, acknowledgments and required copyright notices for open source packages used in this Motorola mobile device, please

# press Menu key > **Settings** > **About phone** > **Legal information**

> **Open source licences**. In addition, this Motorola device may include self-contained applications that present supplemental notices for open source packages used in those applications.

# How to obtain service or other information

- 1. Please access and review the online Customer support section of Motorola's consumer website prior to requesting warranty service.
- 2. If the Product is still not functioning properly after making use of this resource, please contact the Warrantor listed at the Motorola website or the contact information for the corresponding location.
- 3. A representative of Motorola, or of a Motorola Authorised repair centre, will help determine whether your Product requires service. You may be required to download or otherwise obtain and accept software updates from Motorola or a Motorola authorised repair centre. You are responsible for any applicable carrier service fees incurred while obtaining the required downloads. Complying with the warranty process, repair instructions and accepting such software updates is required in order to receive additional warranty support.
- 4. If the software update does not fix the problem, you will receive instructions on how to ship the Product to a Motorola Authorised repair centre or other entity.
- 5. To obtain warranty service, as permitted by applicable law, you are required to include: (a) a copy of your receipt, bill of sale or other comparable proof of purchase; (b) a written description of the problem; (c) the name of your service provider, if applicable; (d) your address and telephone number. In the event the Product is not covered by the Motorola Limited Warranty, Motorola will inform the consumer of the availability, price and other conditions applicable to the repair of the Product.

### **To obtain service or other information, please access and review the online Customer Support section of Motorola's consumer website at**

www.motorola.com**.**

# Copyright & trademarks

#### www.motorola.com

Certain features, services and applications are network-dependent and may not be available in all areas; additional terms, conditions and/or charges may apply. Contact your service provider for details.

All features, functionality and other product specifications, as well as the information contained in this guide, are based upon the latest available information and believed to be accurate at the time of printing. Motorola reserves the right to change or modify any information or specifications without notice or obligation.

**Note:** The images in this guide are examples only.

MOTOROLA and the Stylised M Logo are trademarks or registered trademarks of Motorola Trademark Holdings, LLC. Google, the Google logo, Google Maps, Google Talk, Google Latitude, Gmail, YouTube, Picasa, Google Books, Google Docs, Google Goggles, Google Finance, Google Places, Google Maps Navigation Beta, Google Calendar, Android and Google Play are trademarks of Google, Inc. All other product or service names are the property of their respective owners.

© 2012 Motorola Mobility Inc. All rights reserved.

**Caution:** Motorola does not take responsibility for changes/modification to the transceiver. Product ID: MOTOROLA RAZR MAXX (Model XT910) Manual number: 68016975007

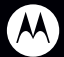

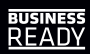

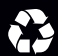